WM 7077 부 长士

## Моделирование электронных схем

#### Описание моделирования в программе uSpice (ruSpice)

## Задачи занятия

- Изучить структуру пакета uSpice и назначение основных модулей
- Изучить принципы Spice-моделирования и основные команды
- Изучить пользовательский интерфейс пакета uSpice
- Изучить основные методы компьютерного анализа электронных схем во временной и частотной области

# Общая структура пакета

- Основная программа uSpice
	- Пользовательский интерфейс
	- Библиотека элементов
- Программа анализа uXSpice
	- Библиотеки Spice-описаний элементов
	- Модуль моделирования схем
	- Модуль представления результатов (протокол, графики)
- Библиотека тестовых электронных схем

## Общий вид программы

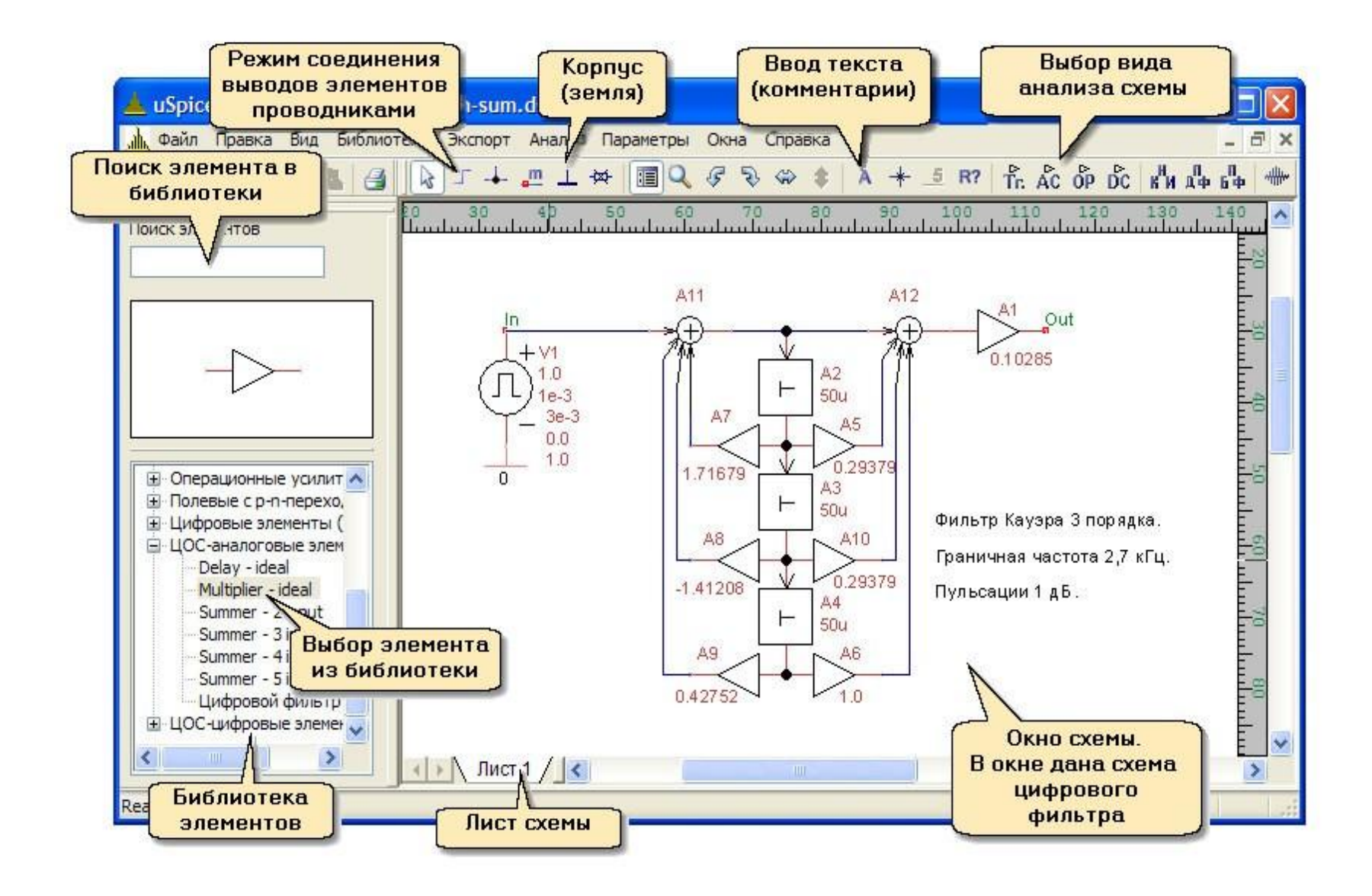

## Быстрое начало

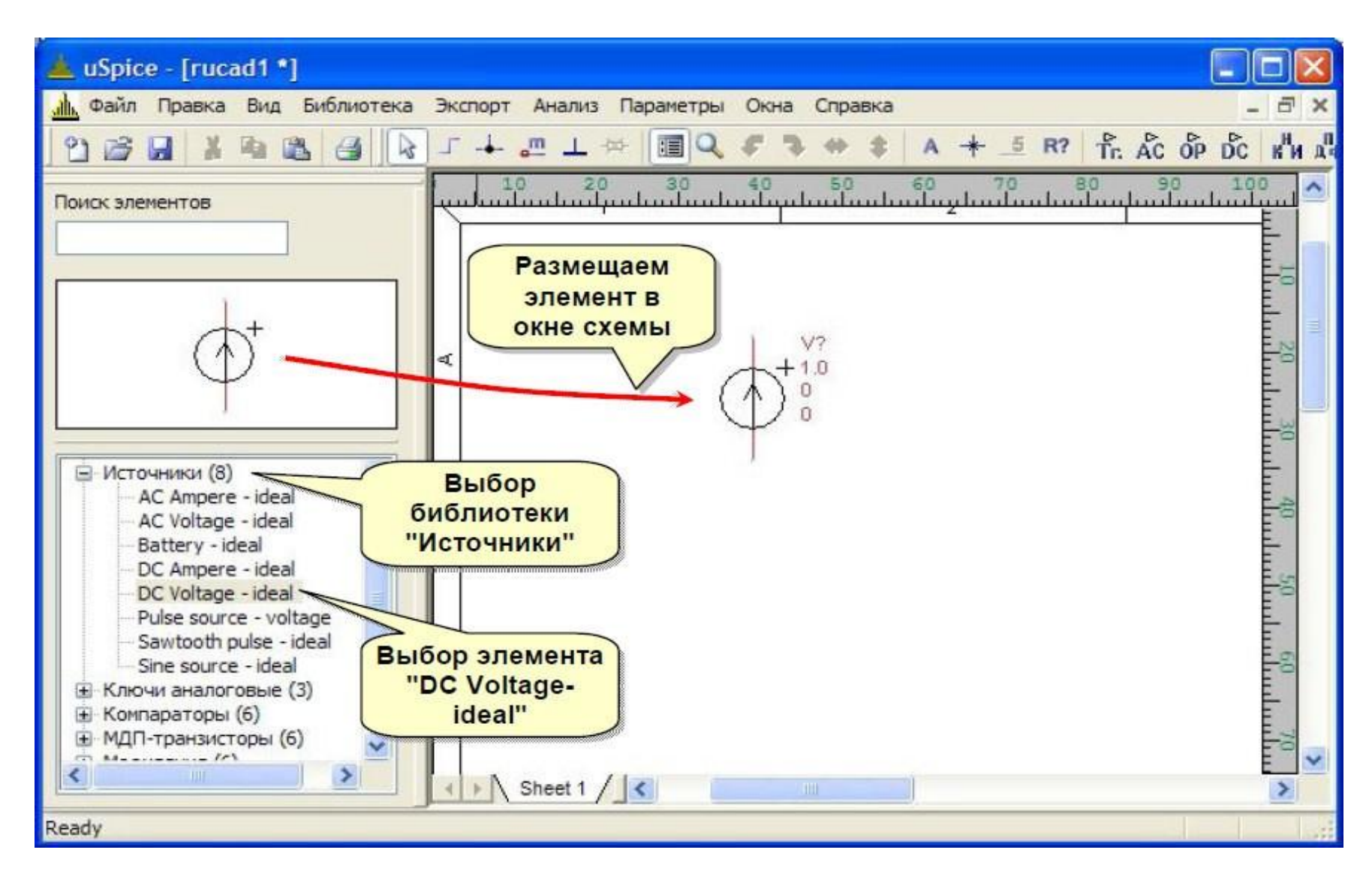

#### Размещение элементов

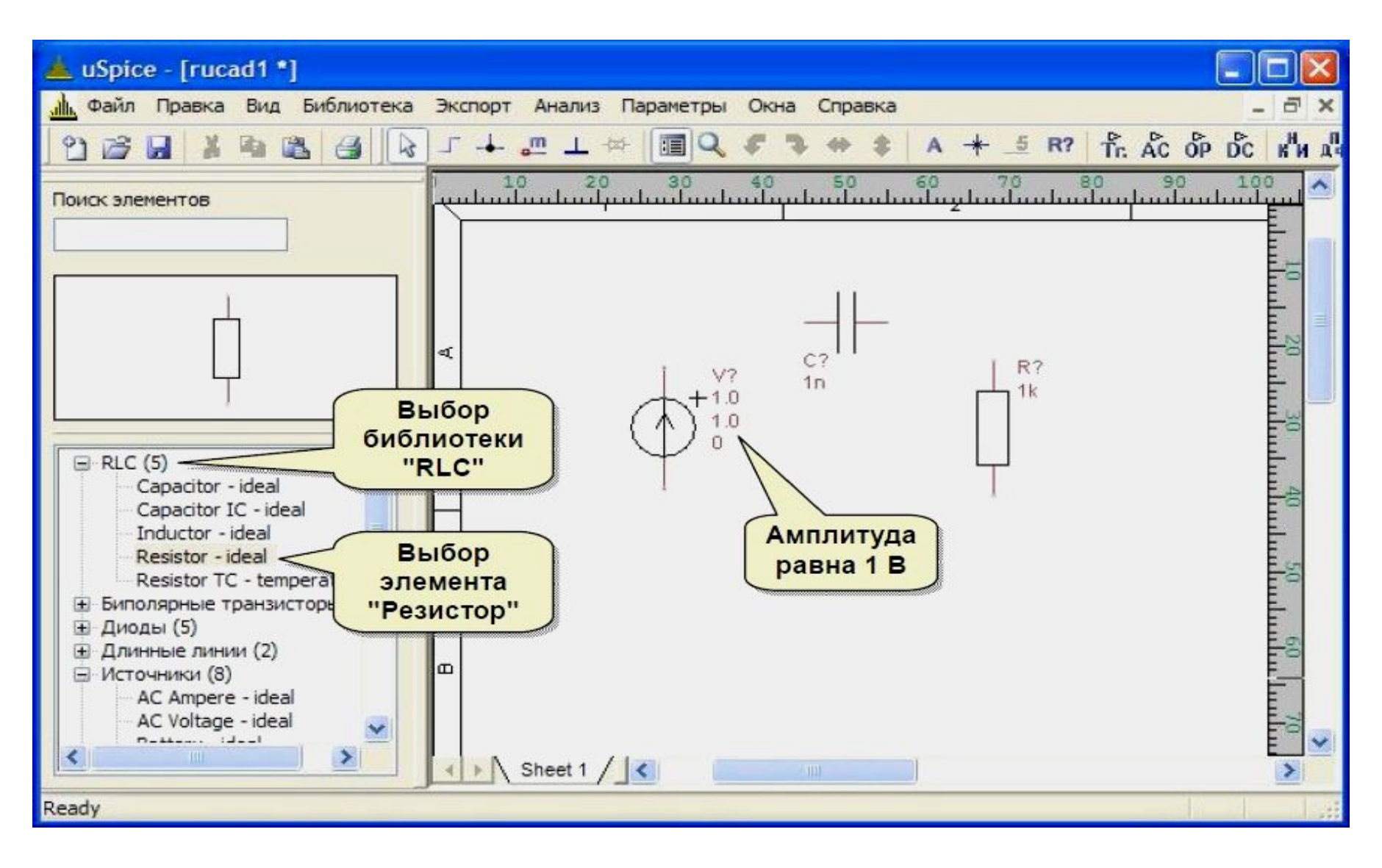

### Добавление «земли»

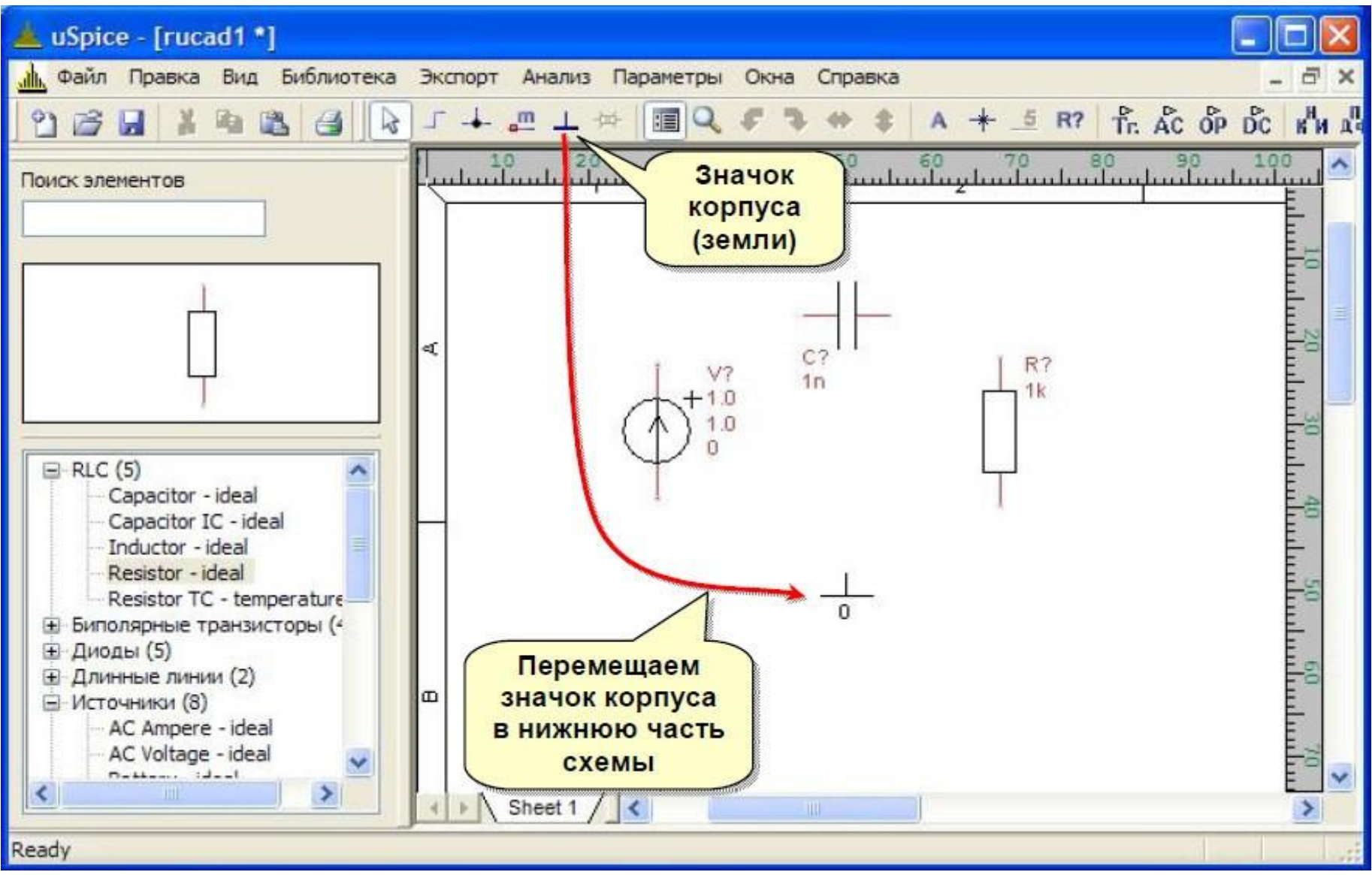

#### Соединение проводниками

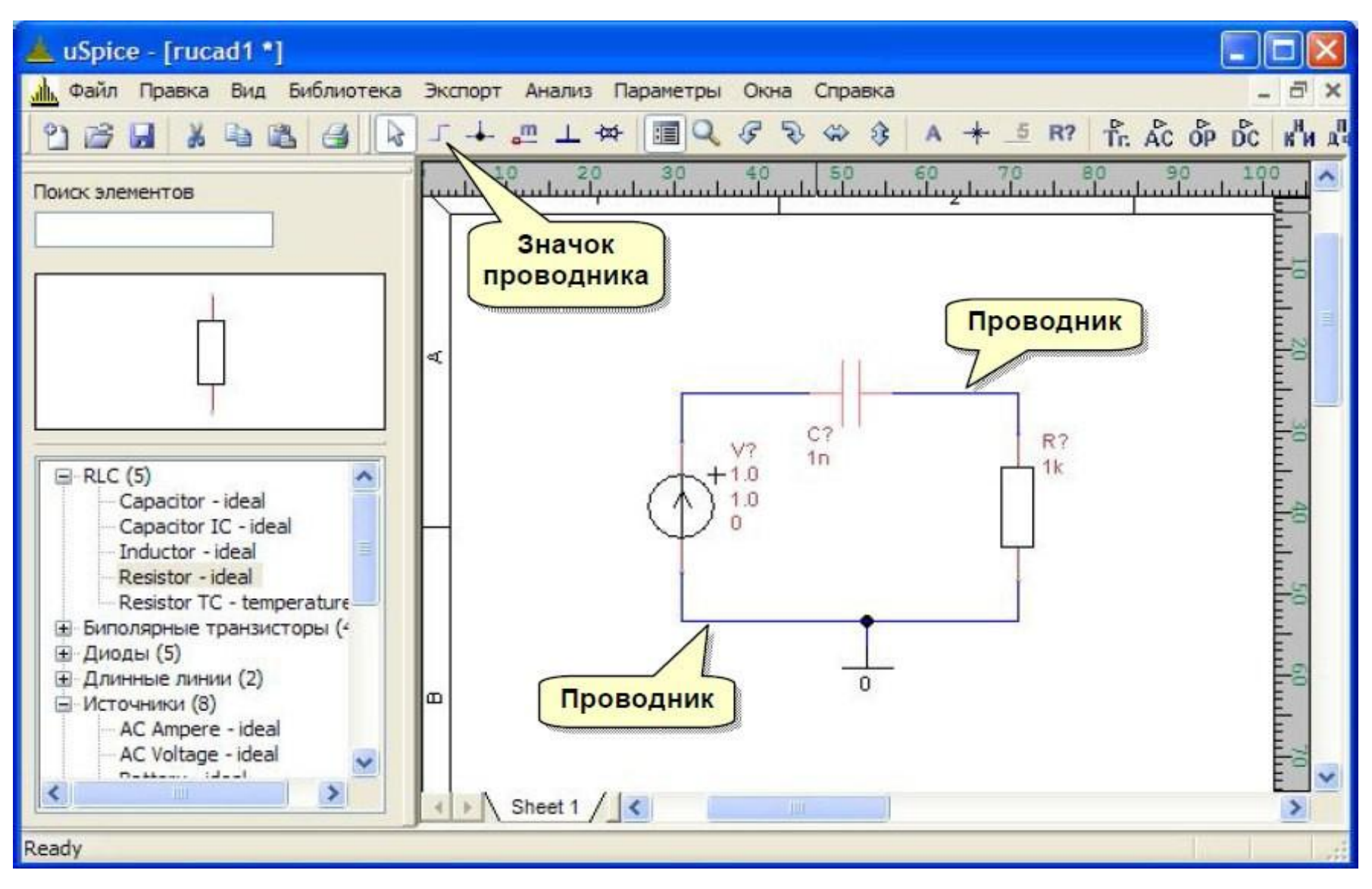

## Добавление меток

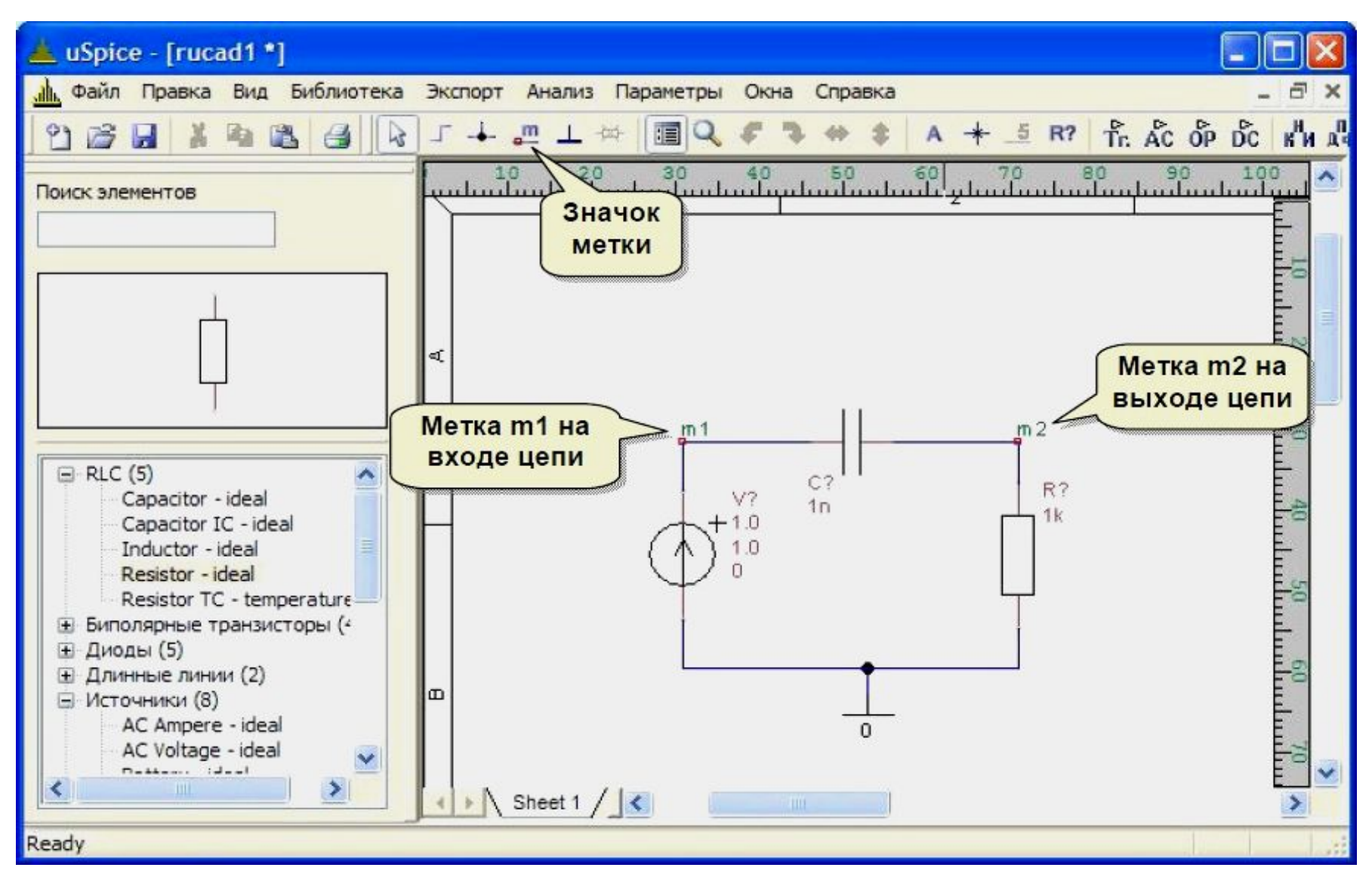

#### Анализ схемы

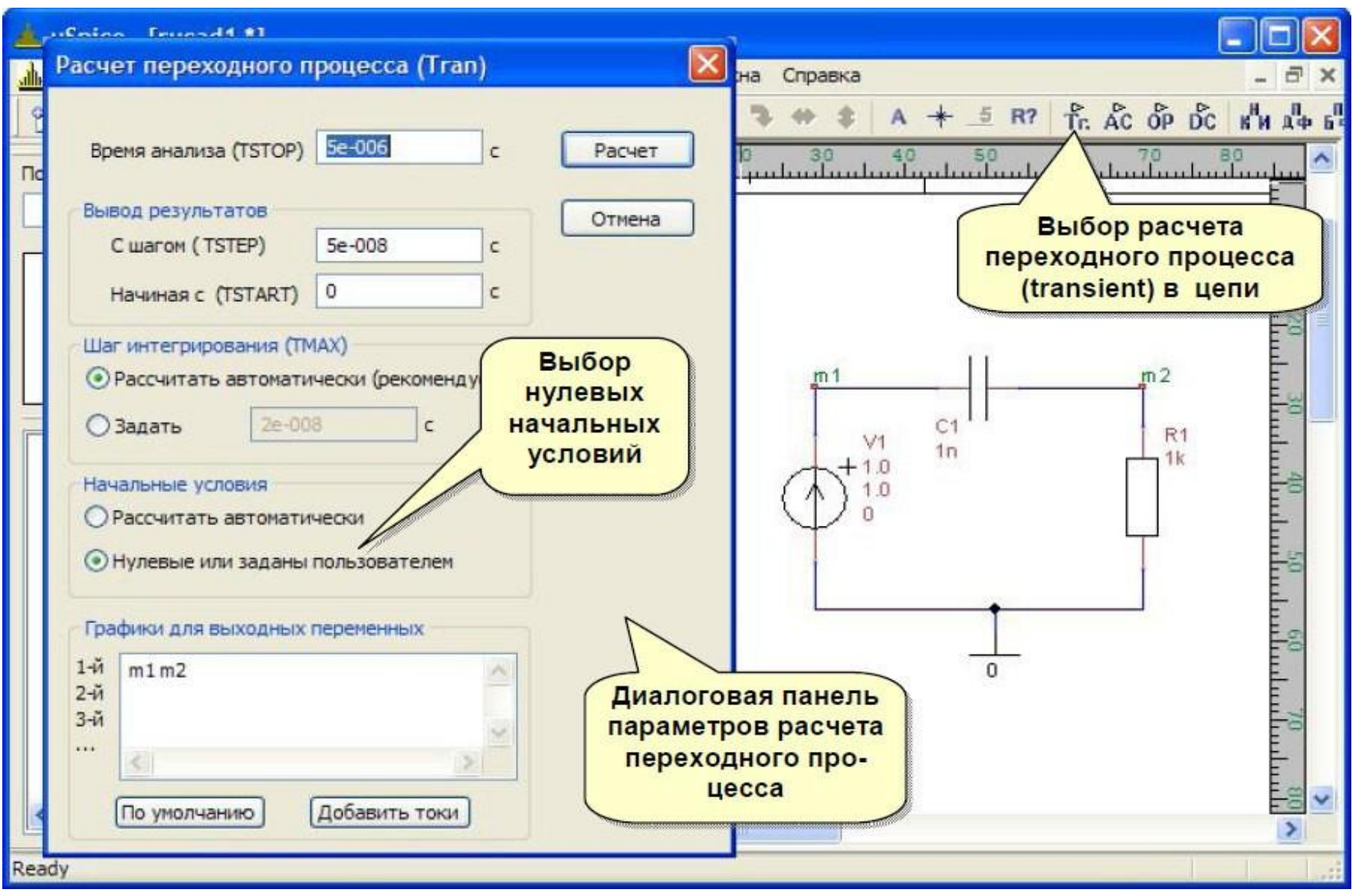

# Окно расчёта параметров

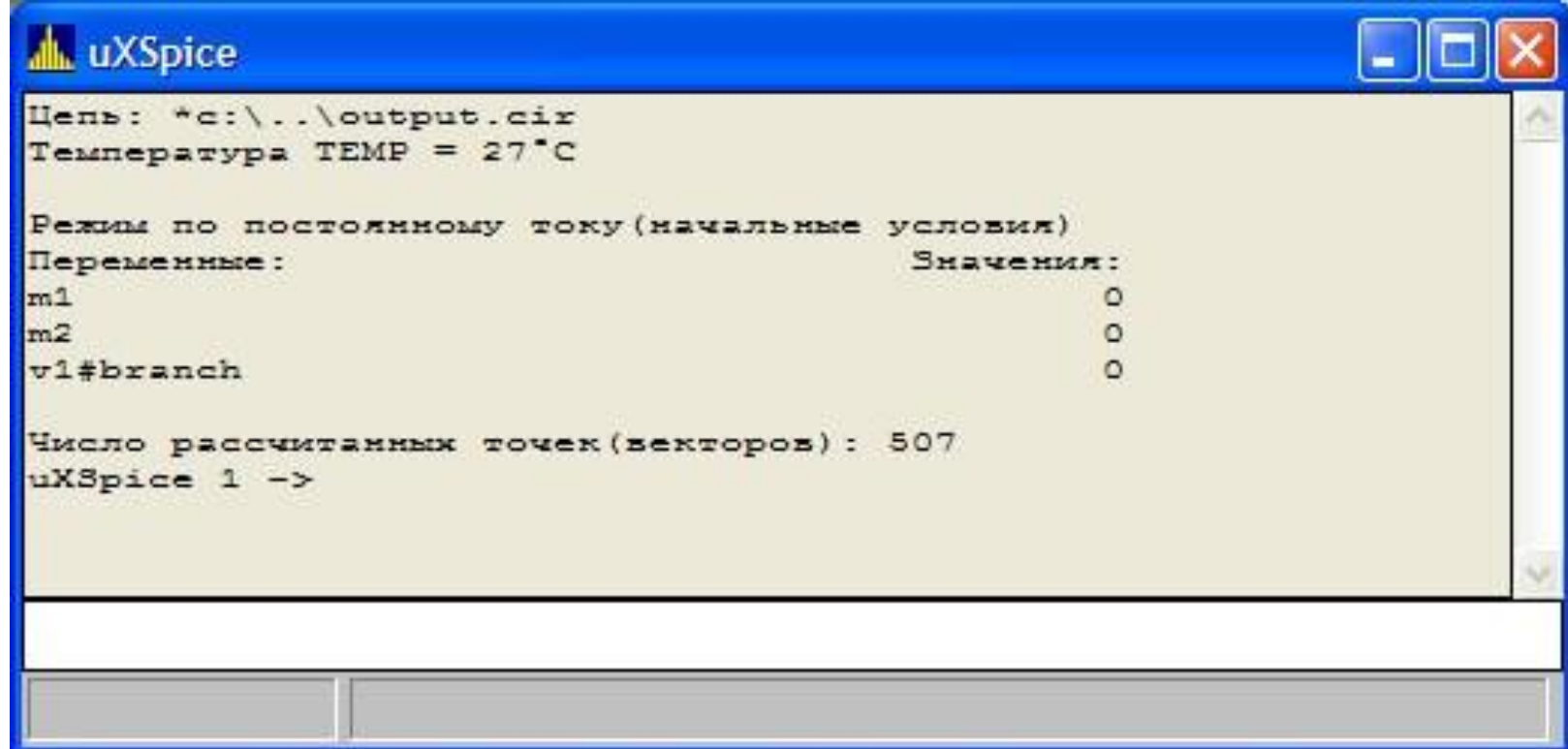

#### Переходная характеристика

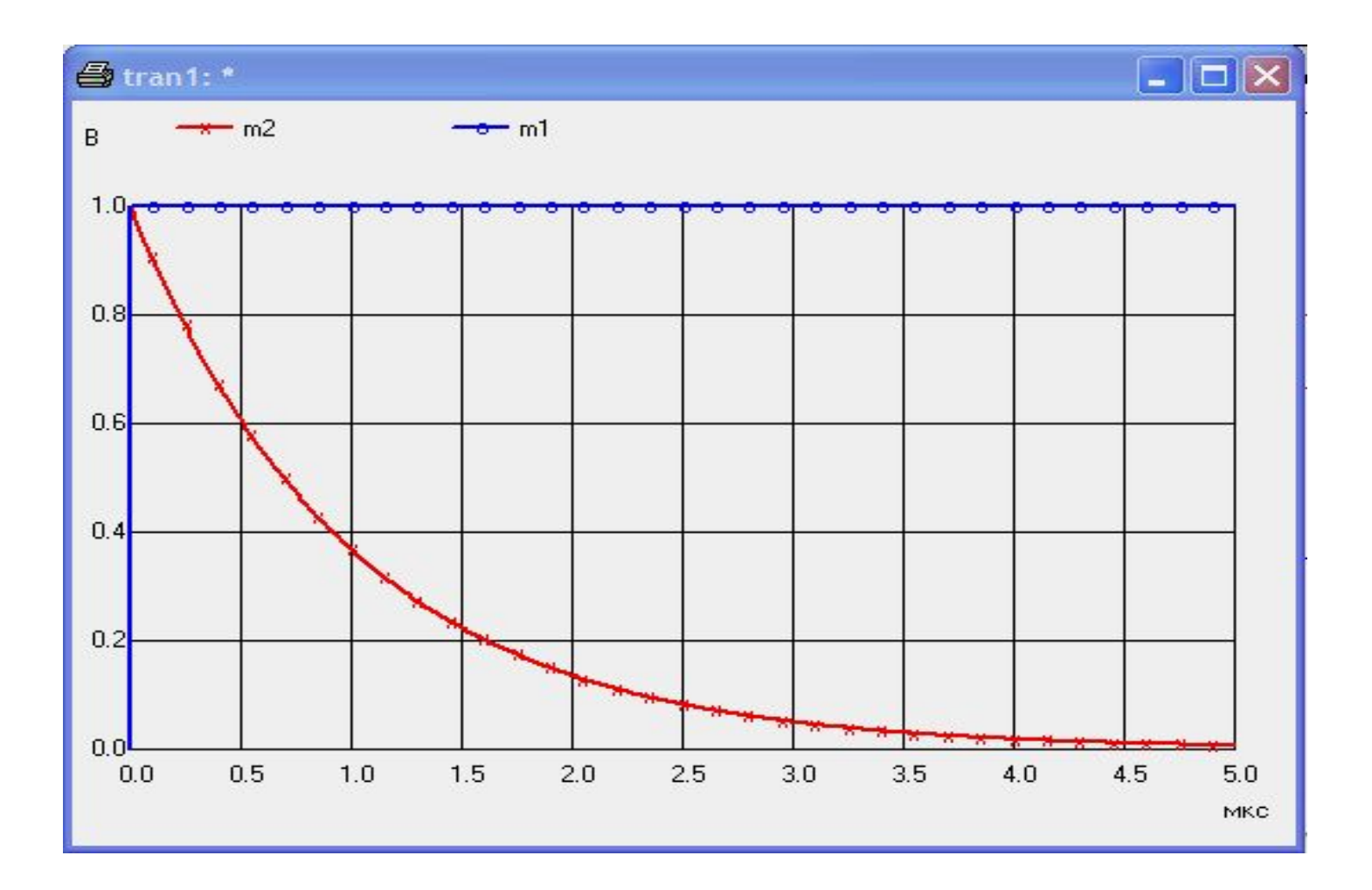

### АЧХ схемы

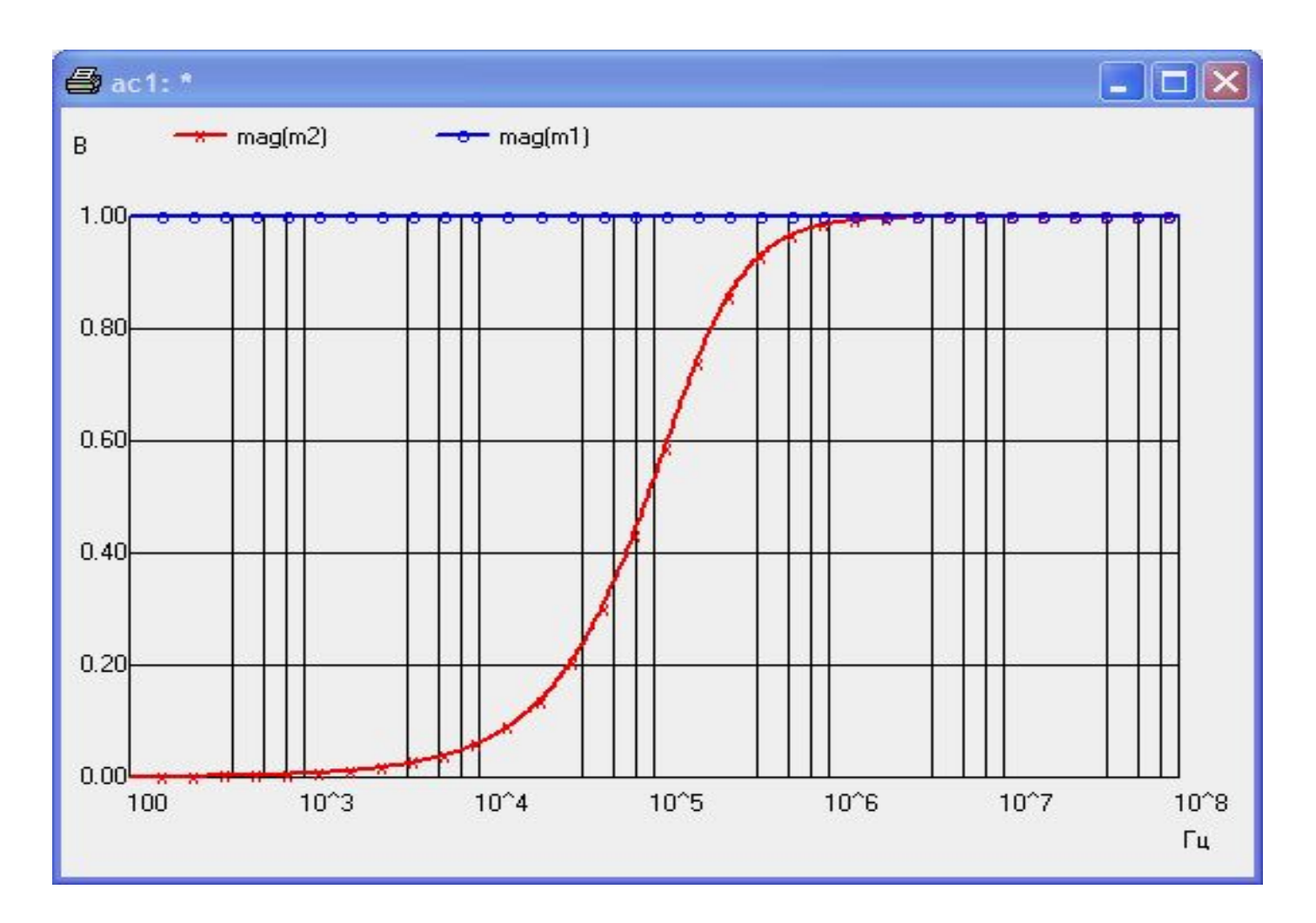

#### Создание схемы: узлы

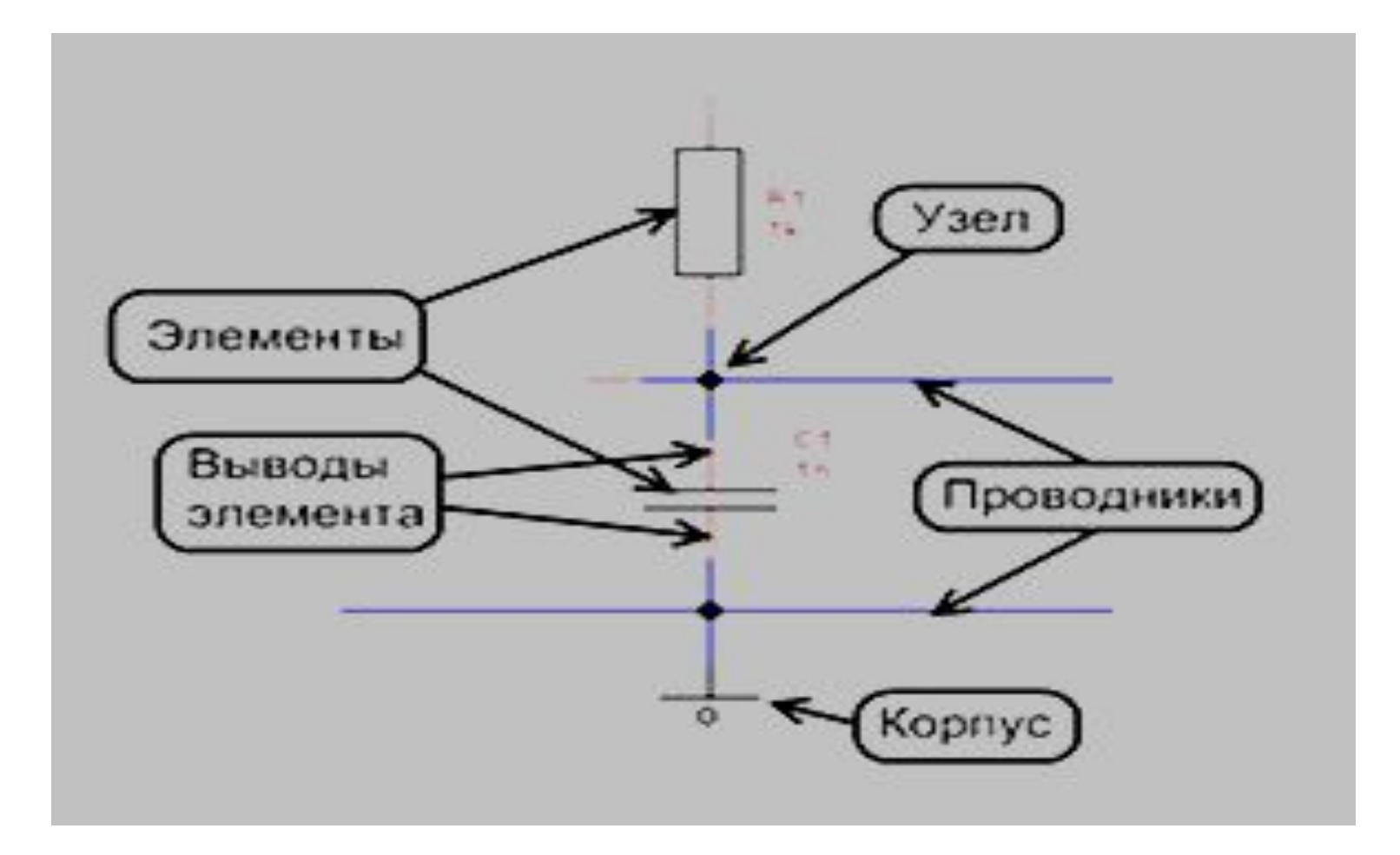

## Размещение элементов: Выбор библиотеки

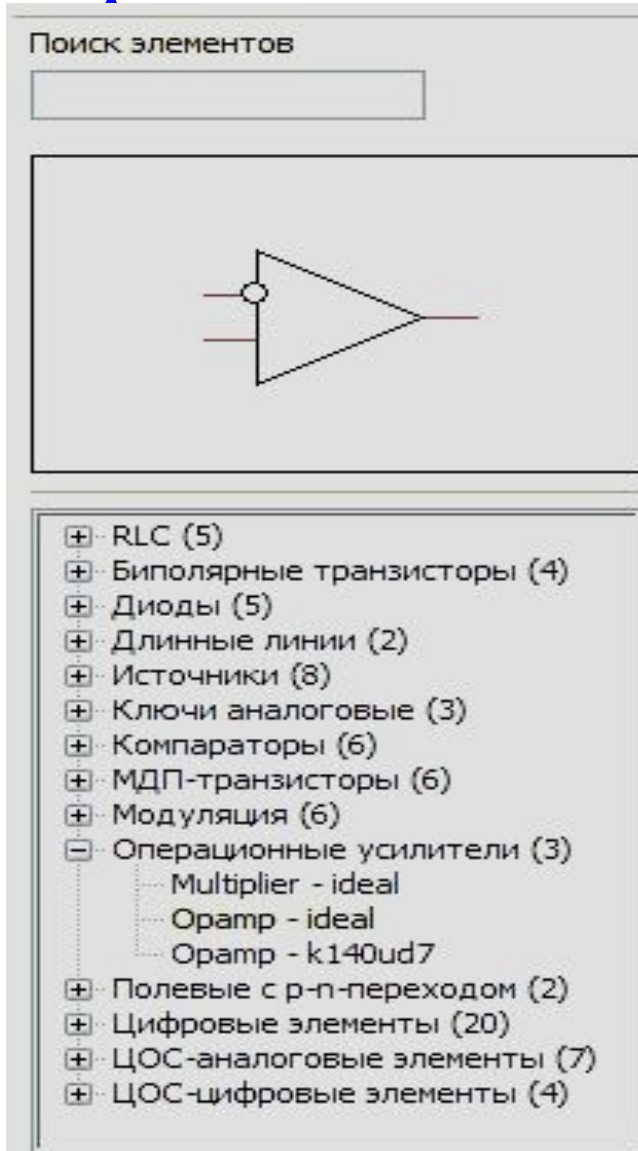

#### Размещение элементов: Выбор элемента

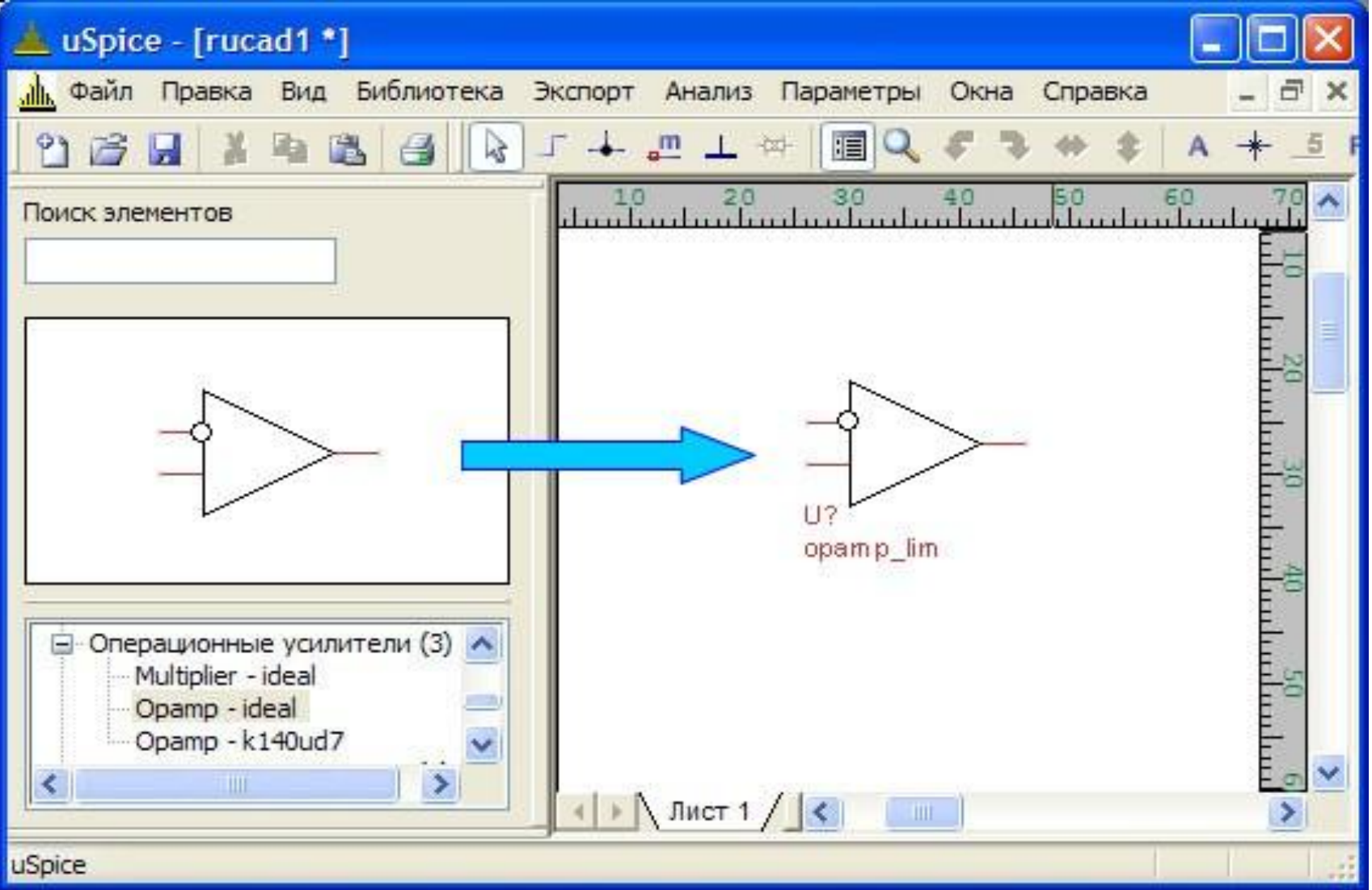

#### Создание схемы

- **- Корпус (заземление)**
- **-** Соединение выводов радиоэлементо -
- **- Использование меток**

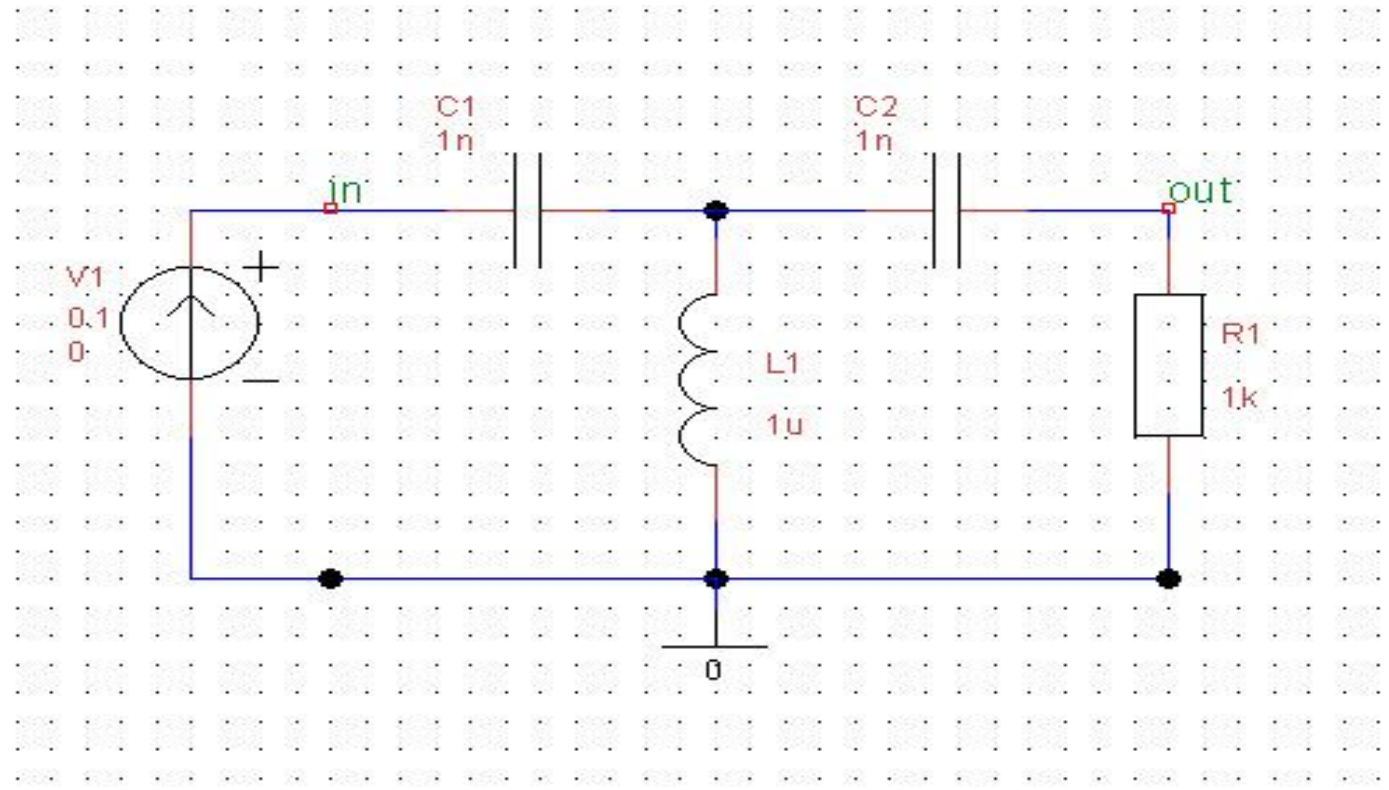

# Анализ электрических цепей

- Программа uSpice позволяет проводить четыре основных вида анализа:
	- исследование переходных процессов во временной Ť. области (режим Tran)
	- расчет схем методом комплексных амплитуд (режим АС)  $\overrightarrow{AC}$
	- расчет рабочей точки на постоянном токе (режим OP),
	- многовариантный расчет на постоянном токе (режим D
- Дополнительные возможности анализа:
	- коэффициент нелинейных искажений (КНИ);
	- цифровая обработка сигналов с помощью диск<sup>ии</sup> ного преобразования Фурье (ДПФ)
	- и быстрого преобразования Фурье (БПФ);
	- найти огибающую и фазу аналитического сигн Б<sup>п</sup>

# Анализ цепей: принцип

- 1) После нажатия одного из указанных восьми значков появляется соответствующая диалоговая панель с параметрами расчета.
- 2) После заполнения панели данными автоматически формируется .cir файл задания, содержащий описание цепи и директивы для проведения расчета.
- 3) Этот .cir файл записывается в тот же каталог, куда записывается .dsn файл с графическим описанием схемы цепи.
- 4) Затем подготовленный .cir файл передается подпрограмме uXSpice, которая проводит расчет цепи и представляет выходные данные в виде таблиц и графиков.

# Анализ цепей: расчёт переходного процесса (1)

- Расчет переходных процессов в электрической цепи предполагает получение выходных напряжений или токов как функций времени в заданном временном диапазоне. Так как радиоэлектронные цепи в программе uSpice в общем случае описываются дифференциальными уравнениями, то расчет переходного процесса проводится с использованием численного интегрирования. Переходные процессы рассчитываются от нулевого момента времени до заданного момента времени TSTOP. Перед началом расчета переходных процессов поумолчанию производится расчет рабочих точек (статического режима).
- Предварительный расчет рабочих точек может быть отменен, вместо него можно задать нулевые начальные условия или начальные условия, определенные пользователем.
- Шаг при расчете переходных процессов может существенно меняться, т.к. он каждый раз выбирается системой автоматически исходя из условий минимизации времени вычислений и допустимых погрешностей. Для вывода результатов с фиксированным шагом TSTEP используется интерполяция данных.

## расчёт переходного процесса (2)

- SPICE-инструкция для задания расчета во временной области имеет вид **.TRAN TSTEP TSTOP [TSTART [TMAX]] [UIC]**
- Здесь TSTEP шаг вывода результатов расчета переходных процессов на печать,
- TSTOP конечное время расчета переходных процессов,
- TSTART начальное время вывода переходных процессов на печать (если TSTART не задано, то его значение считается нулевым).
- На интервале времени (0, TSTART) схема рассчитывается, но результаты расчета на печать не выводятся.
- На интервале (TSTART, TSTOP), схема рассчитывается и результаты выводятся на печать. С помощью необязательного параметра TMAX можно ограничить максимальную величину автоматически устанавливаемого шага интегрирования. Опция UIC указывает, что перед расчетом переходных процессов не будет проводиться расчет статического режима, – будут использоваться или нулевые начальные условия, или, если указаны, начальные значения напряжений на конденсаторах, токов в индуктивностях и т.д., которые могут быть заданы опцией IC в параметрах элементов.
- Все описанные параметры инструкции .TRAN вводятся с помощью диалоговой панели, изображенной на рисунке (сл.слайд). Это окно возникает при нажатии на значок **Tr** панели инструментов.

# расчёт переходного процесса (3)

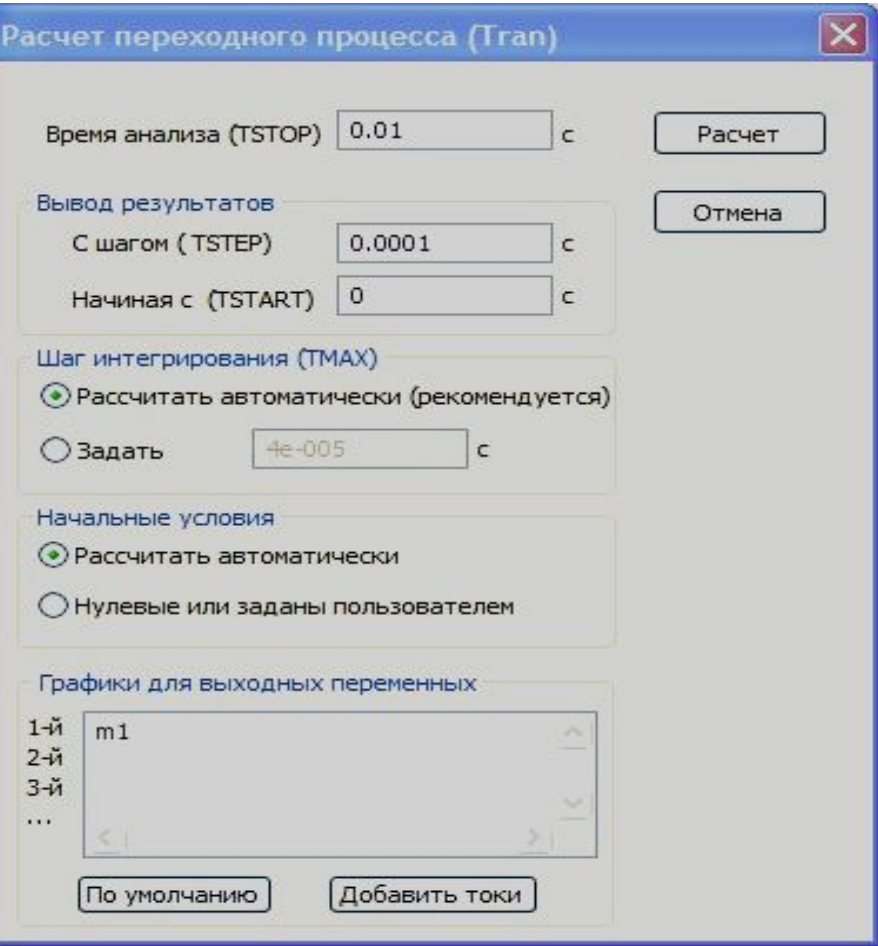

- В нижней части диалоговой панели имеется небольшое окно текстового редактора для описания выходных переменных. В нем указываются метки узлов, напряжения в которых должны быть выведены в виде графиков.
- Кнопка "По умолчанию" позволяет обновить список этих меток, если пользователь удаляет или добавляет метки в процессе работы со схемой устройства.
- Кнопка "Добавить токи" позволяет внести в окно выходных переменных токи через источники напряжения, которые имеются в схеме или специально добавлены в схему для исследования токов в заданных ветвях. В последнем случае величину напряжения источника устанавливаем равной нулю.
- Список меток в окне выходных переменных можно редактировать. В окне можно записывать формулы, с включением меток. В формулах можно использовать стандартные математические функции.

расчёт переходного процесса (4)

• Пример расчёта: схема автогенератора

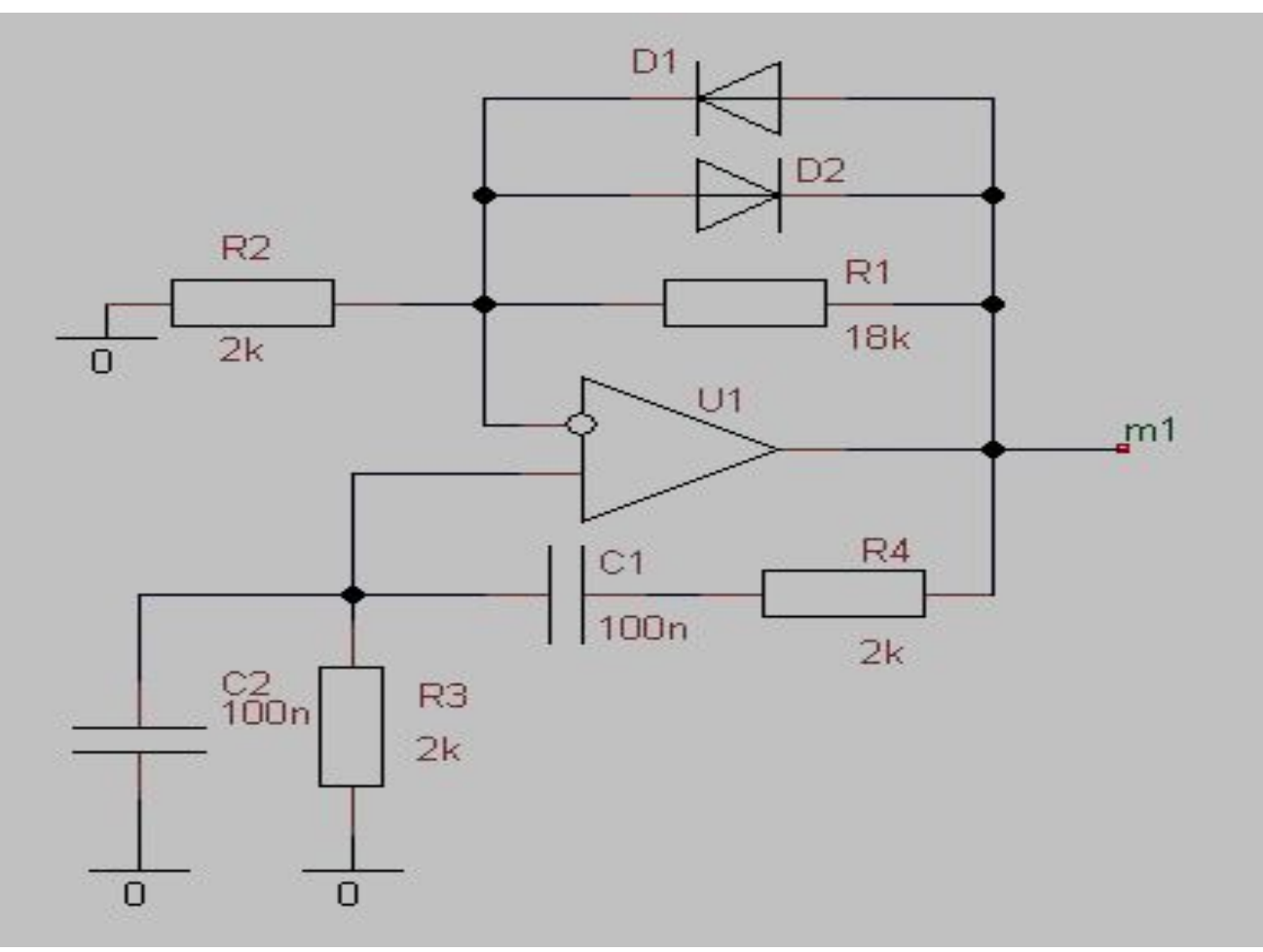

## расчёт переходного процесса (5)

• Окно расчёта uXSpice

#### dh.uXSpice Hens: \*C:\Radio\ruSpice\Examples\20 RC-aq Opamp 1.dsn Температура ТЕМР = 27°С Режим по постоянному току (начальные условия) Переменные: SHAMEHMA:  $-3.51132e - 038$ з  $\overline{z}$ 1.58009e-030  $m<sub>1</sub>$  $1.58009e - 030$  $-5.30209 - 036$  $1$  :  $outint$  $1.58009 - 030$ a:1:10#branch 1 0  $2.66702 - 039$ Число рассчитанных точек (векторов): 585  $uXSpec 1 -$

### расчёт переходного процесса (6)

• Результат анализа автогенератора

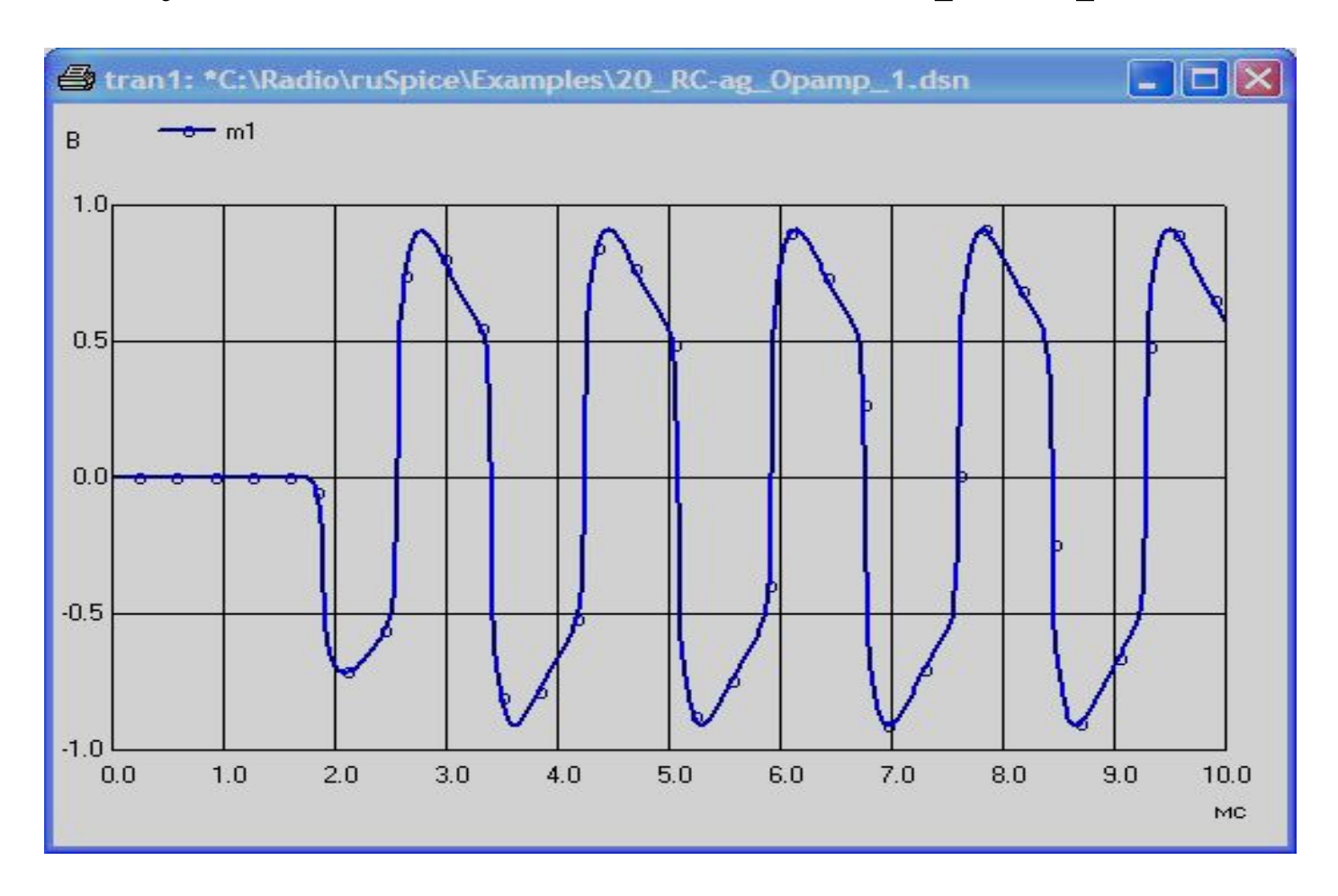

## расчёт частотных характеристик (1)

- Частотные характеристики описывают напряжения, или токи, или их отношения друг к другу как функции от частоты. Перед началом расчета частотных характеристик всегда производит расчет статического режима схемы. Это требуется для определения рабочих точек нелинейных элементов и расчета их линейных параметров. Линейная модель схемы анализируется в заданном частотном диапазоне.
- Имеются три SPICE-инструкции для расчета в частотной области:

#### **.AC DEC ND FSTART FSTOP .AC OCT NO FSTART FSTOP .AC LIN NP FSTART FSTOP**

• Здесь параметр DEC устанавливает логарифмический масштаб изменения частоты по декадам, ND указывает количество точек в декаде, OCT устанавливает логарифмический масштаб изменения частоты по октавам, NO указывает количество точек в октаве, а LIN устанавливает линейный масштаб изменения частоты, NP указывает количество точек в заданном частотном диапазоне, FSTART указывает начальную частоту, а FSTOP указывает конечную частоту анализа.

*Пример: .AC LIN 100 1 10K*

## расчёт частотных характеристик (2)

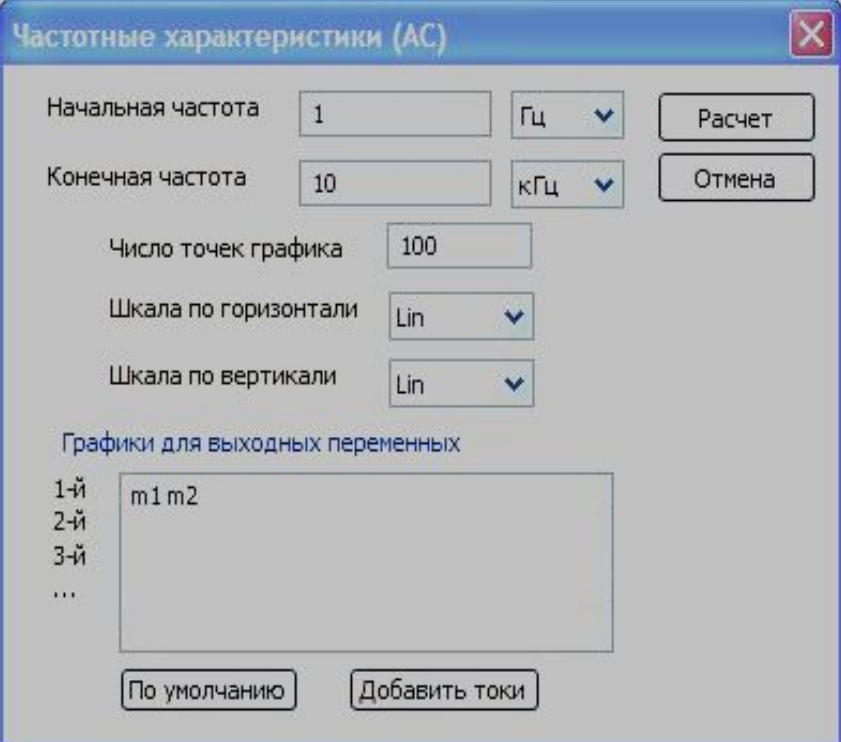

- В нижней части диалоговой панели в окне текстового редактора контролируем правильность списка выходных переменных.
- Кнопка "По умолчанию" позволяет обновить список меток.
- Кнопка "Добавить токи" позволяет внести в окно выходных переменных токи через источники напряжения, которые имеются в схеме или специально добавлены в схему для исследования токов в заданных ветвях.
- Список меток в окне выходных переменных можно редактировать.
- Для каждой метки рассчитываются амплитудно-частотная (АЧХ) и фазочастотная (ФЧХ) характеристики.
- После завершения работы с диалоговым окном и нажатия кнопки "Расчет" параметры расчета записывается в .cir файл, который передается в подпрограмму uXSpice. Результаты работы этой программы выводятся в виде таблиц и графиков.

расчёт частотных характеристик (3)

• Пример расчёта: схема цифрового фильтра

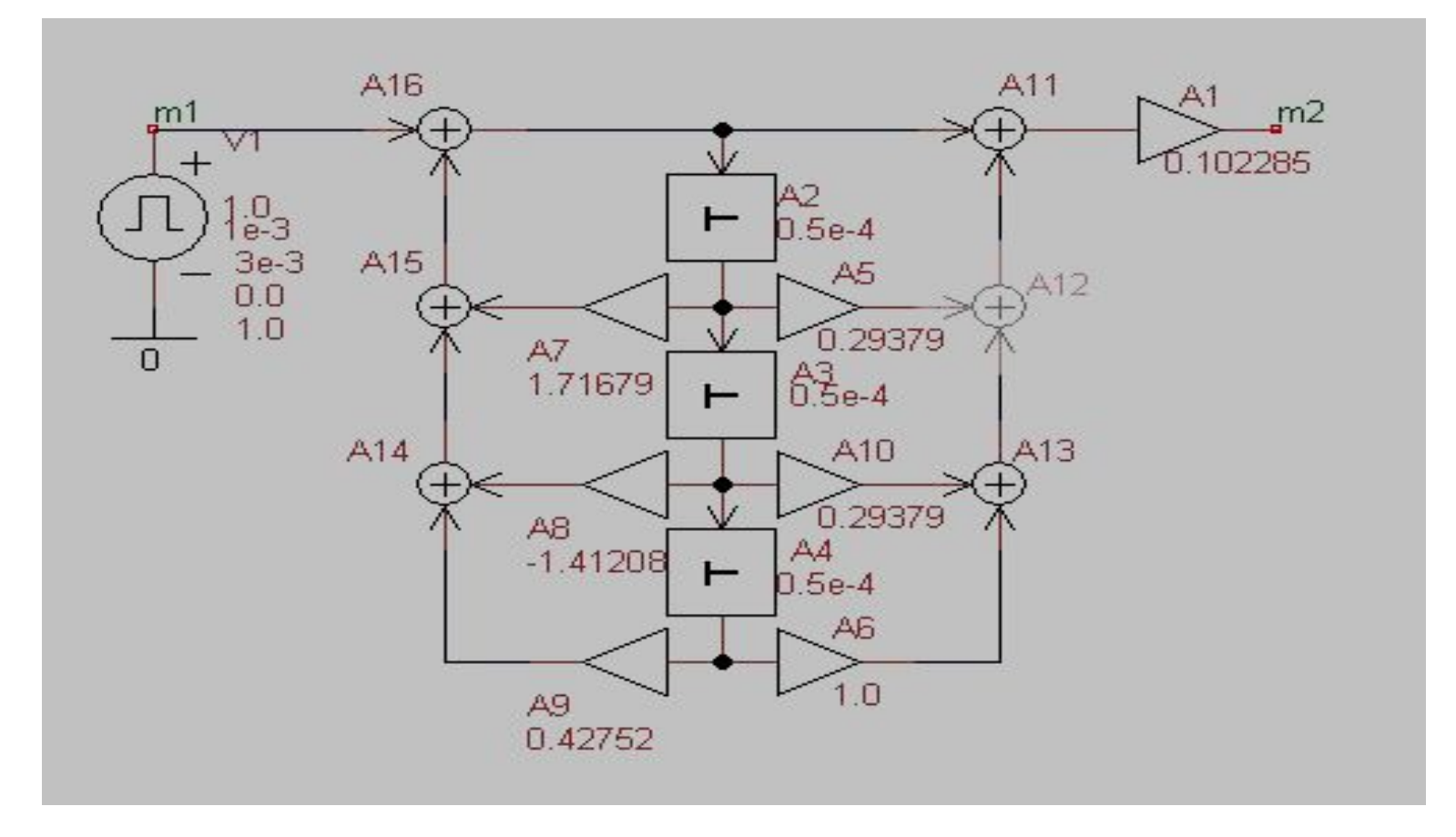

расчёт частотных характеристик (4)

• Результат анализа цифрового фильтра (АЧХ)

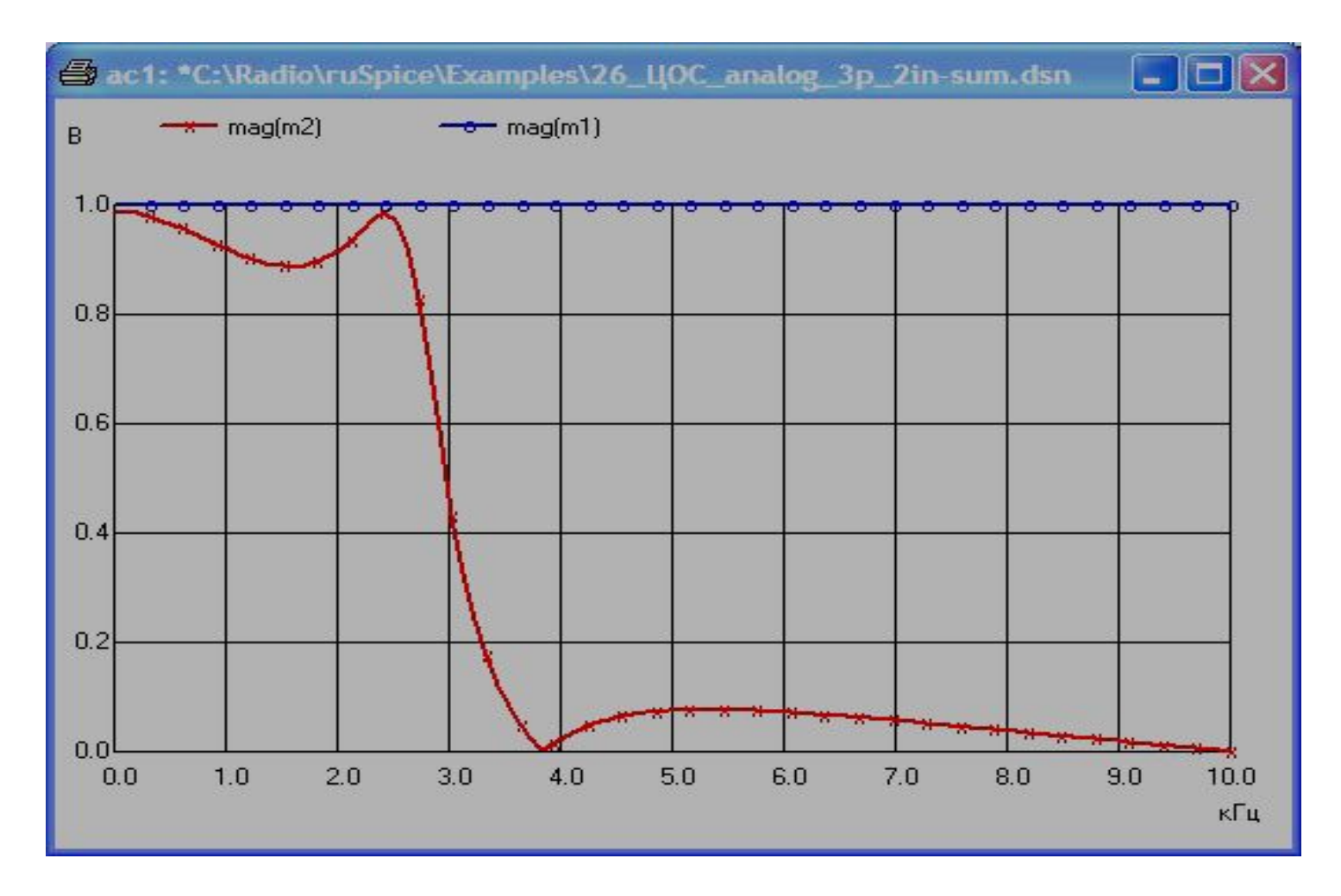

# Анализ цепей: расчёт рабочих точек (1)

- Анализ рабочих точек (статических режимом работы электрической схемы) проводится, когда все переходные процессы, протекающие в схеме при подаче питания, закончились. При этом программа считает, что все индуктивности в электрической схеме замкнуты, а емкости разомкнуты. SPICE-инструкция на расчет записывается в виде одного слова **".OP**".
- Для задания параметров расчета рабочих точек нажимаем кнопку **OP** на панели инструментов. В появившемся окне контролируем правильность списка выходных переменных. При необходимости добавляем токи всех источников напряжения в схеме и редактируем список переменных

## Анализ цепей: расчёт рабочих точек (2) • Пример: расчёт рабочей точки усилителя на полевом транзисторе с изолированным затвором

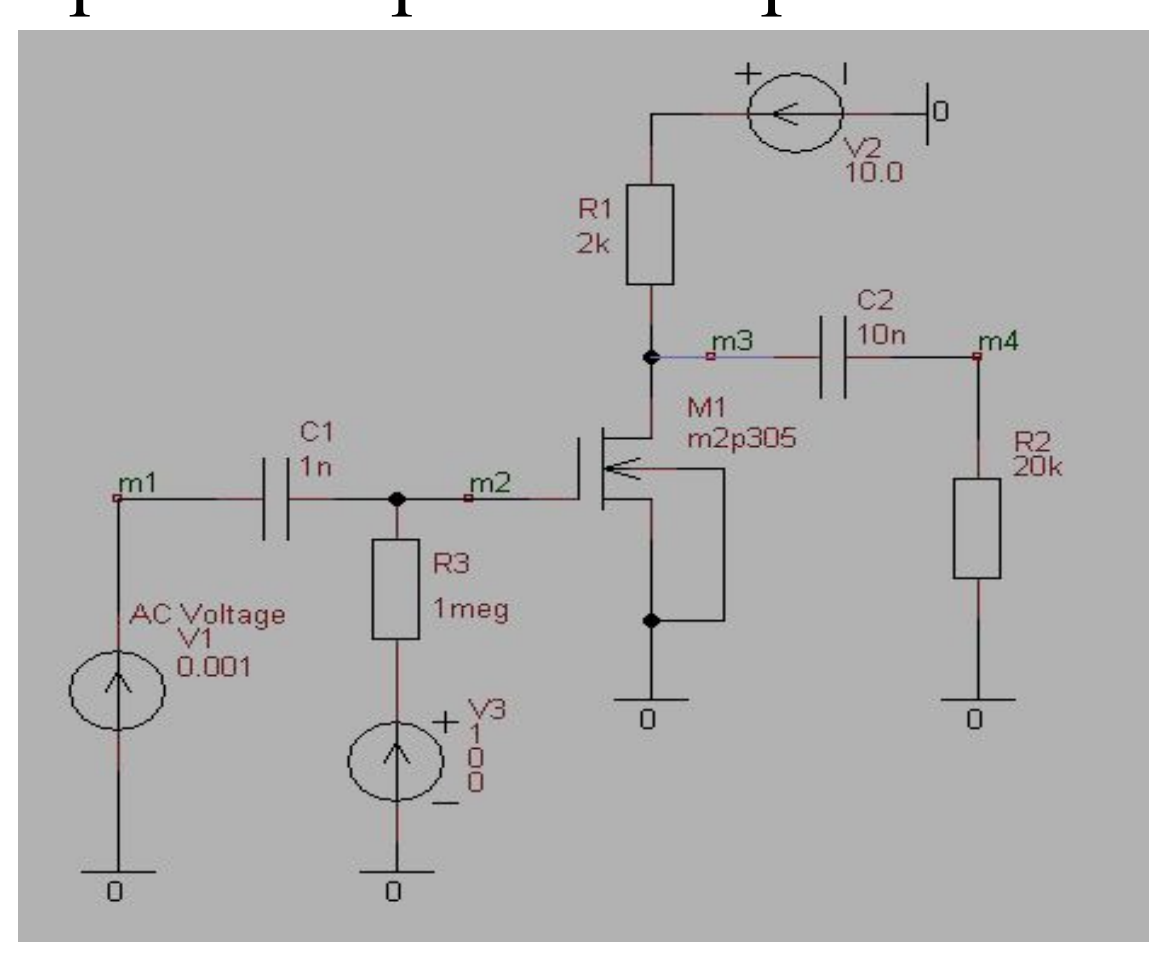

# Анализ цепей: расчёт рабочих точек (3)

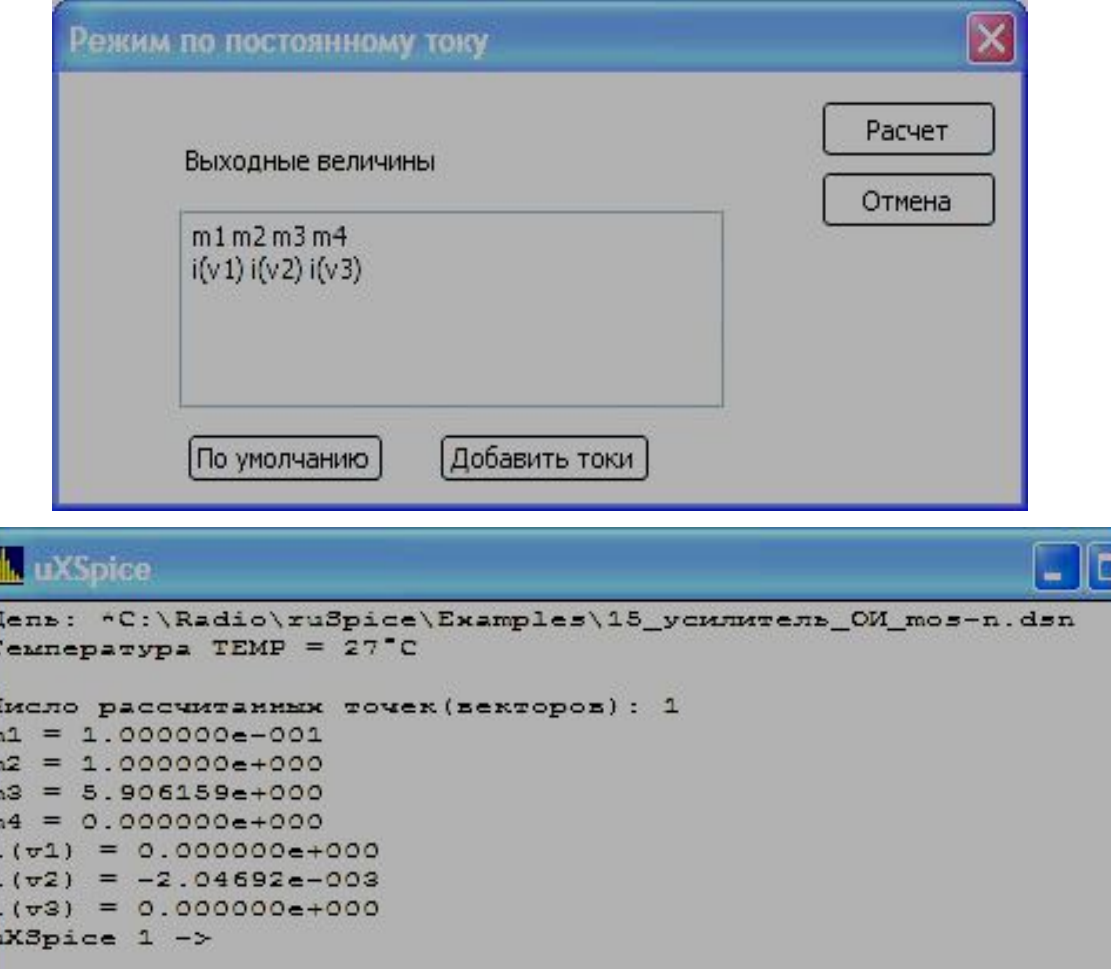

Диалоговое окно со списком переменных показано выше.

Результаты расчетов статического режима приведены ниже в окне подпрограммы uXSpice.

# Анализ цепей: Многовариантный расчет на постоянном токе (1)

- В отличие от расчета рабочих точек, при многовариантном расчете проводится расчет статических режимов при пошаговом изменении напряжений или токов одного или двух источников постоянного напряжения или тока.
- Инструкция для расчета статического режима с вариацией напряжений или токов источников записывается следующим образом.

#### **.DC SRC1 START1 STOP1 INCR1 [SRC2 START2 STOP2 INCR2]**

- Здесь SRC1— имя первого источника напряжения или тока в рассчитываемой схеме,
- START1, STOP1 и INCR1— параметры, определяющие начальное, конечное и шаг изменения значений источника.
- Если используется второй источник SRC2, то его параметры описываются аналогично.
- Изменение значений первого источника во всем диапазоне происходит для каждого значения второго источника. Эта инструкция автоматически записывается в .cir файл для проведения расчета схемы.

# Анализ цепей: Многовариантный расчет на постоянном токе (2)

• Пример: расчет выходных характеристик полевого транзистора

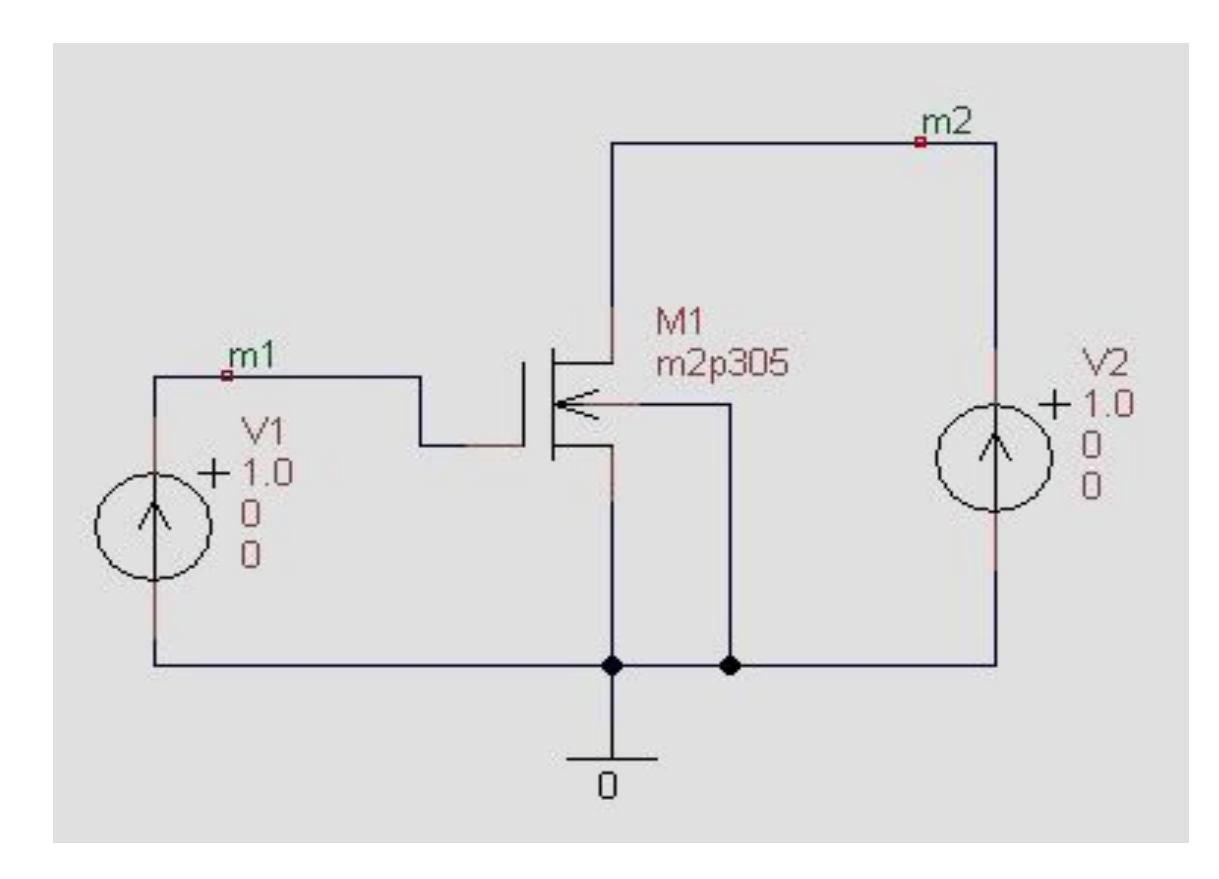

# Анализ цепей: Многовариантный расчет на постоянном токе (3)

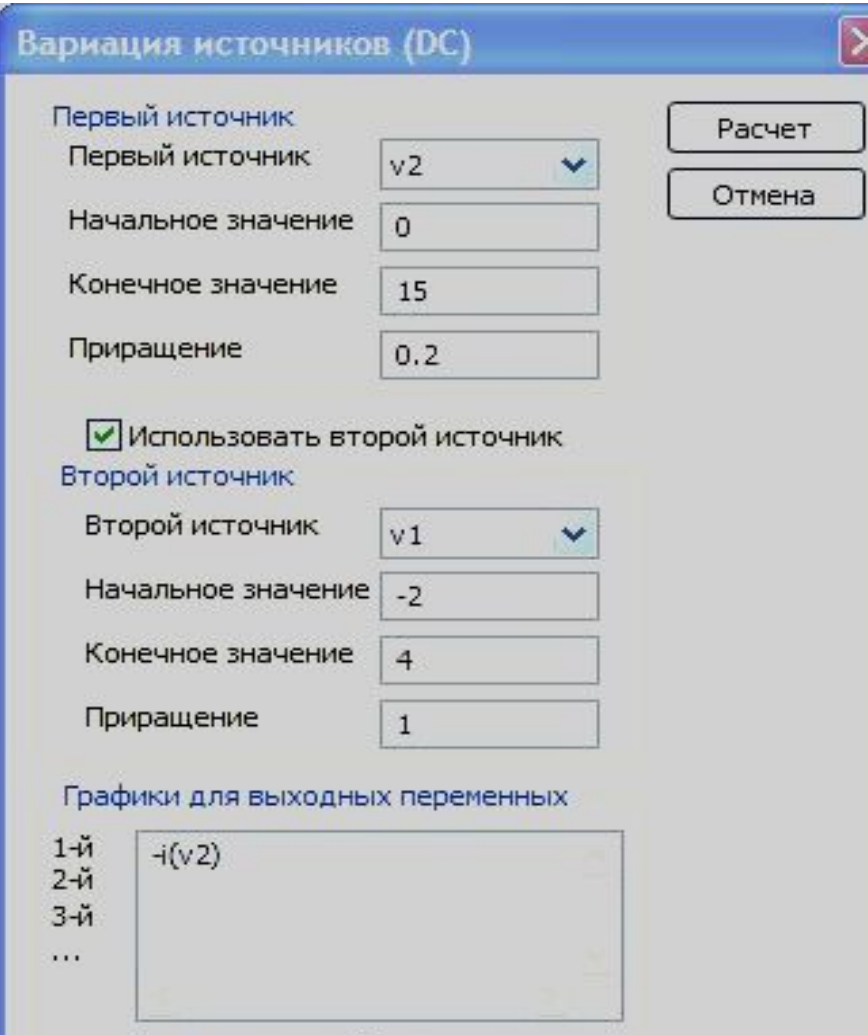

Добавить токи

По умолчанию

- После нажатия значка **DC** и появления диалоговое окно, вводим следующие значения.
- Напряжение источника V2 изменяется от 0 В до 15 В с шагом 0.2 В,
- напряжение источника в цепи затвора V1 изменяется от -2 В до 4 В с шагом 1 В.

# Анализ цепей: Многовариантный расчет на постоянном токе (4)

• Результат многовариантного расчёта (ВАХ)

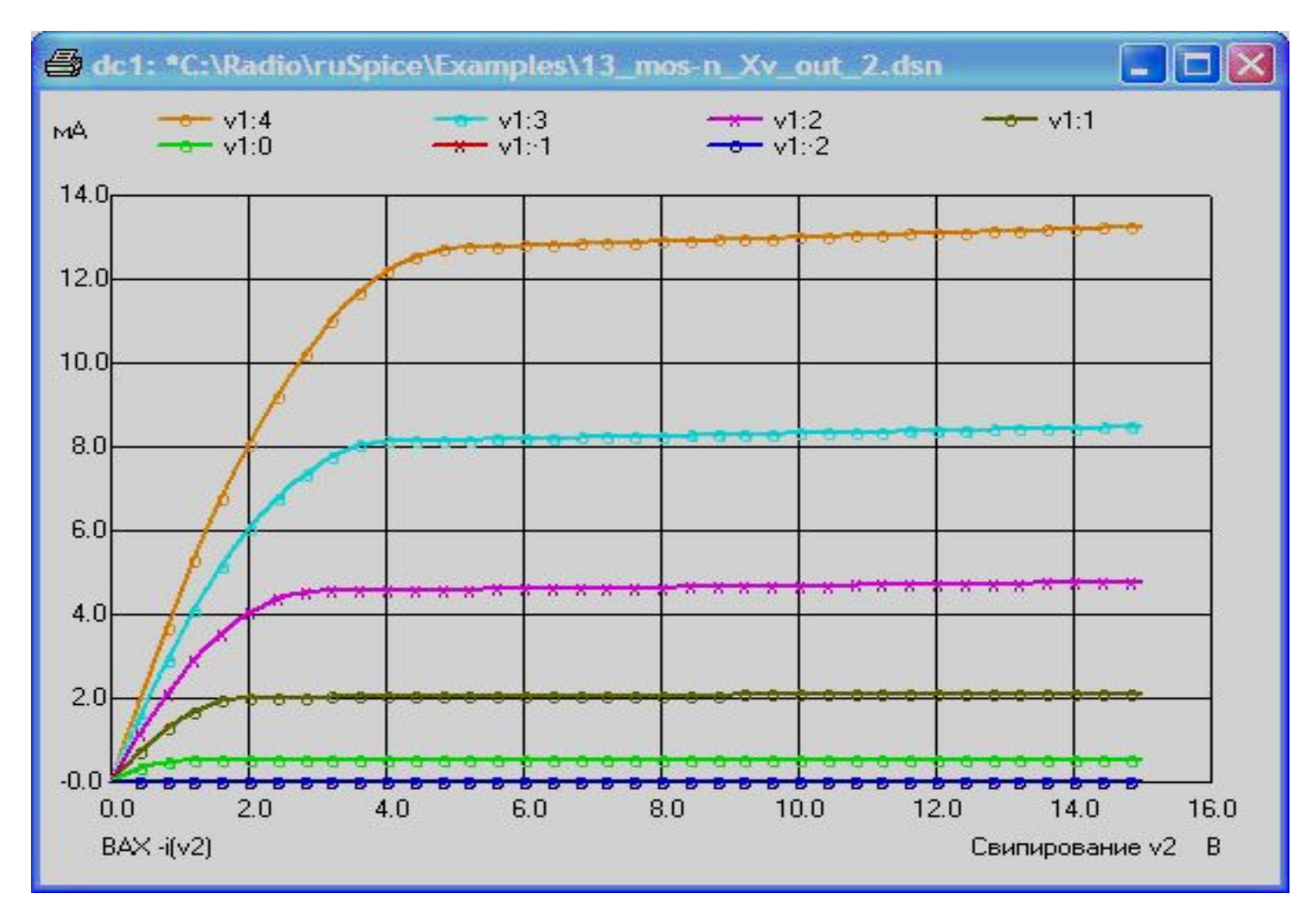

## Особенности создания схем: общий источник питания

Нажимая значок с изображением корпуса (заземления) на панели инструментов, можно ввести в схему общий источник питания.

Для этого в окне параметров требуется указать имя общего источника питания.

В окне параметров этого элемента можно также выбрать изображение символа общего источника питания в виде отрезка прямой, круга, треугольника или отрезка синусоиды.

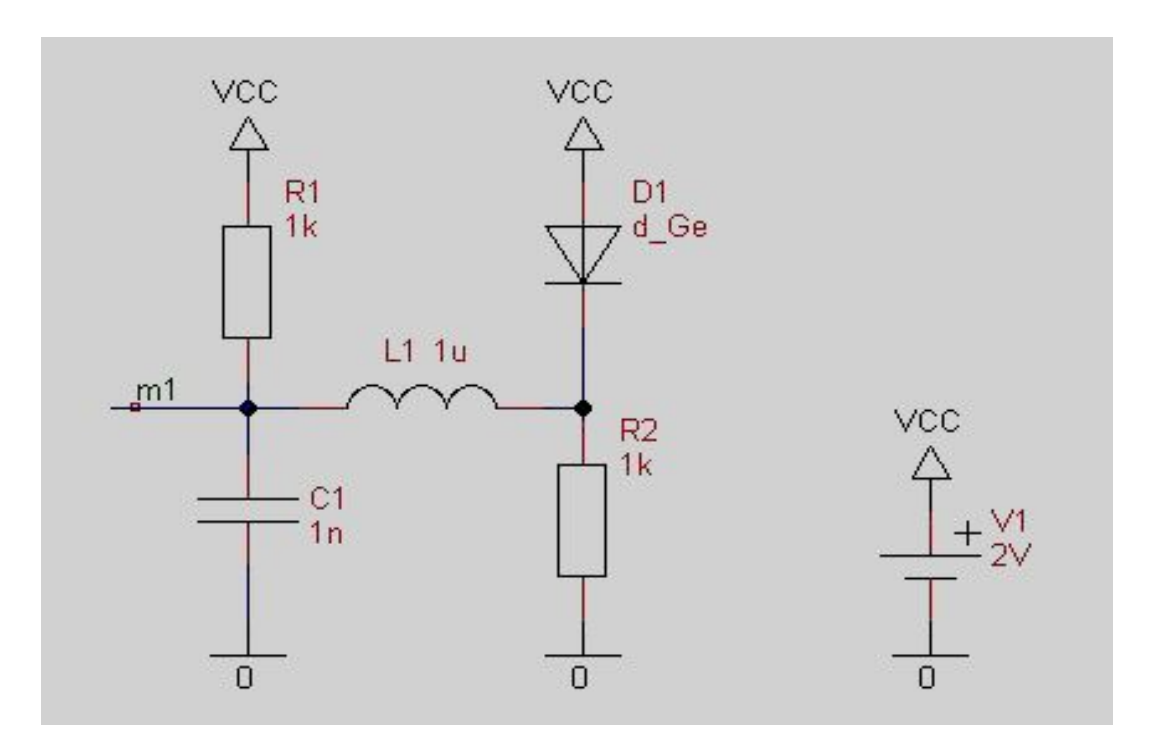

#### Особенности создания схем:

#### сетка

При рисовании схемы можно включить в опциях программы отображение сетки и привязку элементов к сетке, используя меню "Параметры/Установки редактирования/Сетка".

Быстро удалить или показать сетку, а также установить привязку элементов к сетке можно в меню "Параметры".

Как правило, отображение сетки и привязка к ней элементов требуется при создании или редактировании библиотечного элемента.

Сетка не изображается при уменьшении размера схемы до значения менее 80% от номинального. Видимый шаг сетки автоматически изменяется в зависимости от масштаба.

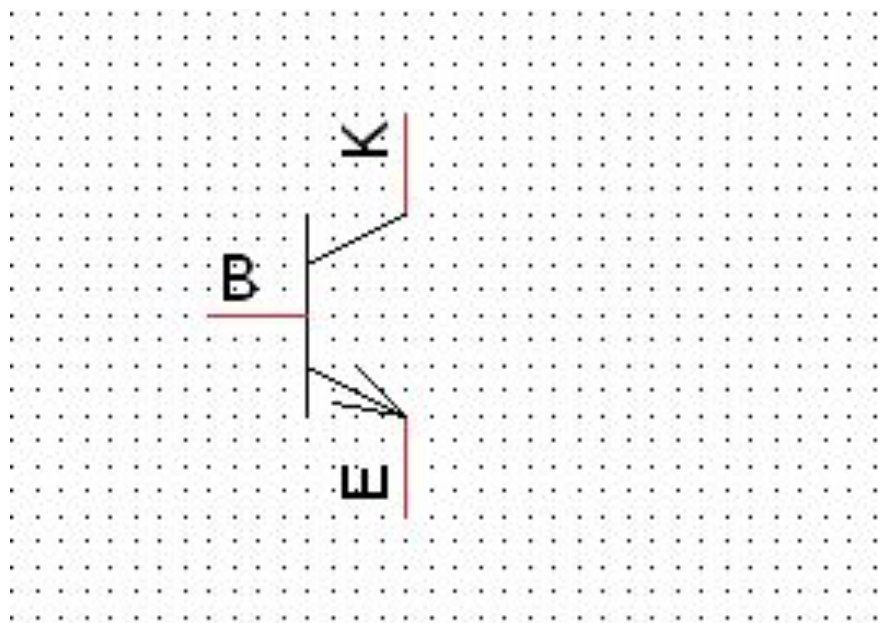

# Особенности создания схем: добавление текста

 На схему можно наносить надписи и простейшие графические элементы: линии, многоугольники, эллипсы, окружности и дуги.

Добавить надписи можно, используя значок с буквой A на панели инструментов главного окна программы.

Если при вводе текста перед буквой ввести символ " ` ", то буква будет выведена с чертой сверху. Это часто требуется при описании логических сигналов.

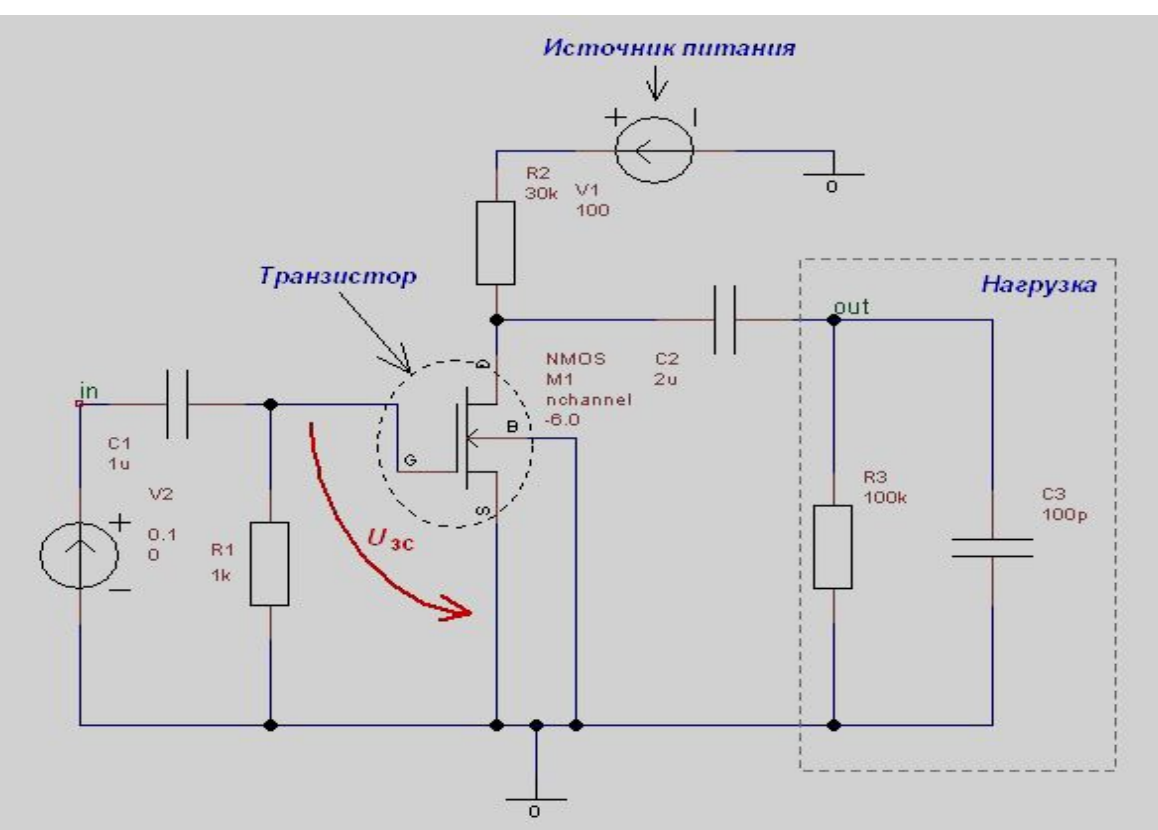

# Особенности создания схем: добавление графических элементов

Для добавления простейших графических элементов необходимо включить панель графических примитивов (меню "Вид/Панели инструментов/Рисование"). Работа с графическими элементами проводится по обычным для графических программ правилам. Для модификации нарисованных графических элементов используйте контекстное меню, вызываемое нажатием правой кнопки мыши. Пример схемы с нанесенными в учебных целях надписями и графическими элементами показан на рисунке.

## Особенности создания схем: использование шин

В сложных схемах с большим количеством проводников можно использовать шины. Для работы с шинами необходимо включить изображение панели шин (меню "Вид/Панели инструментов/Шины"). Для идентификации проводников шины удобно использовать метки. Пример использования шины с именем Data показан на рисунке ниже.

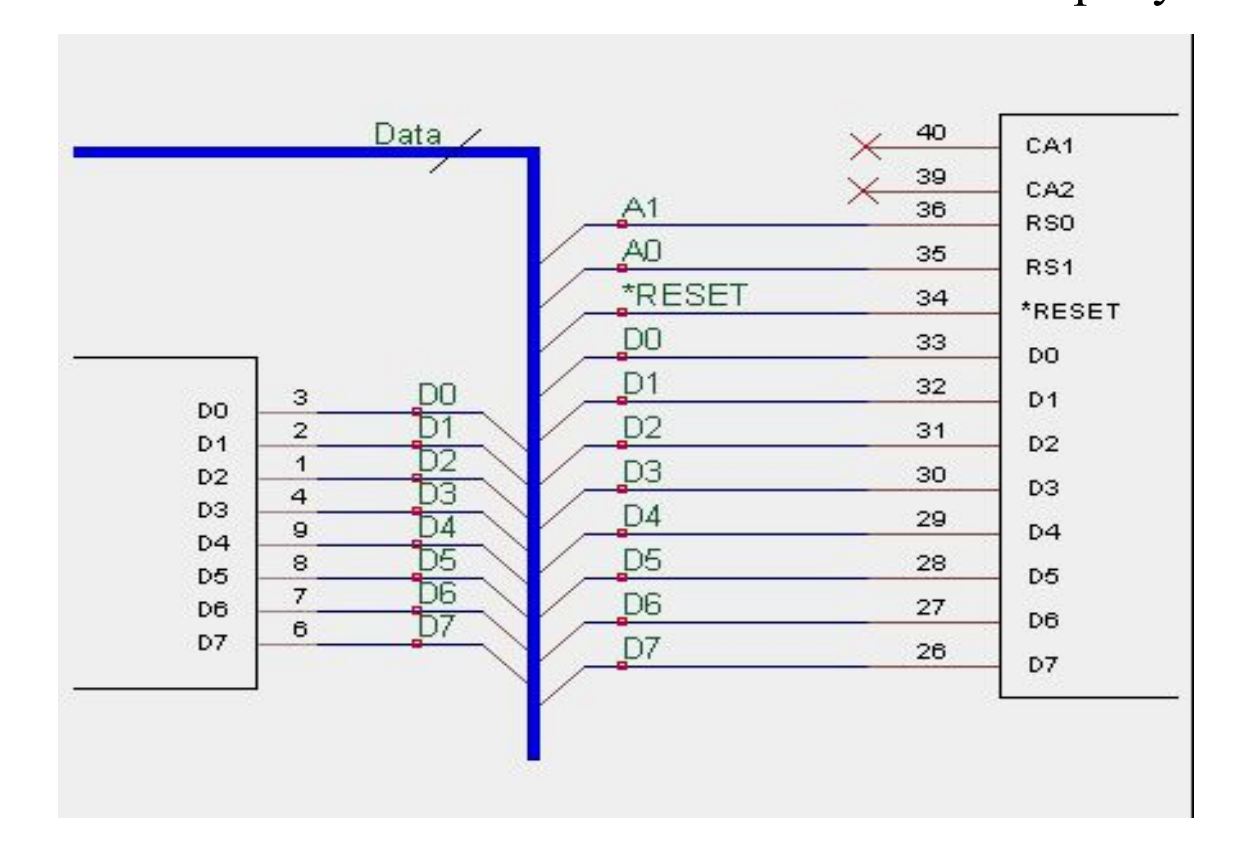

# Особенности создания схем: символ "Нет соединения"

Обычно все контакты элемента должны быть соединены с другими элементами схемы.

Однако, некоторые элементы разрешается использовать с неподключенными выводами.

В этом случае рекомендуется использовать символ "Нет соединения".

При проверке схемы неподключенные выводы в этом случае не будут отмечаться как ошибочные.

На рисунке символом отсутствия соединений помечены выводы 39 и 40 правого по схеме элемента.

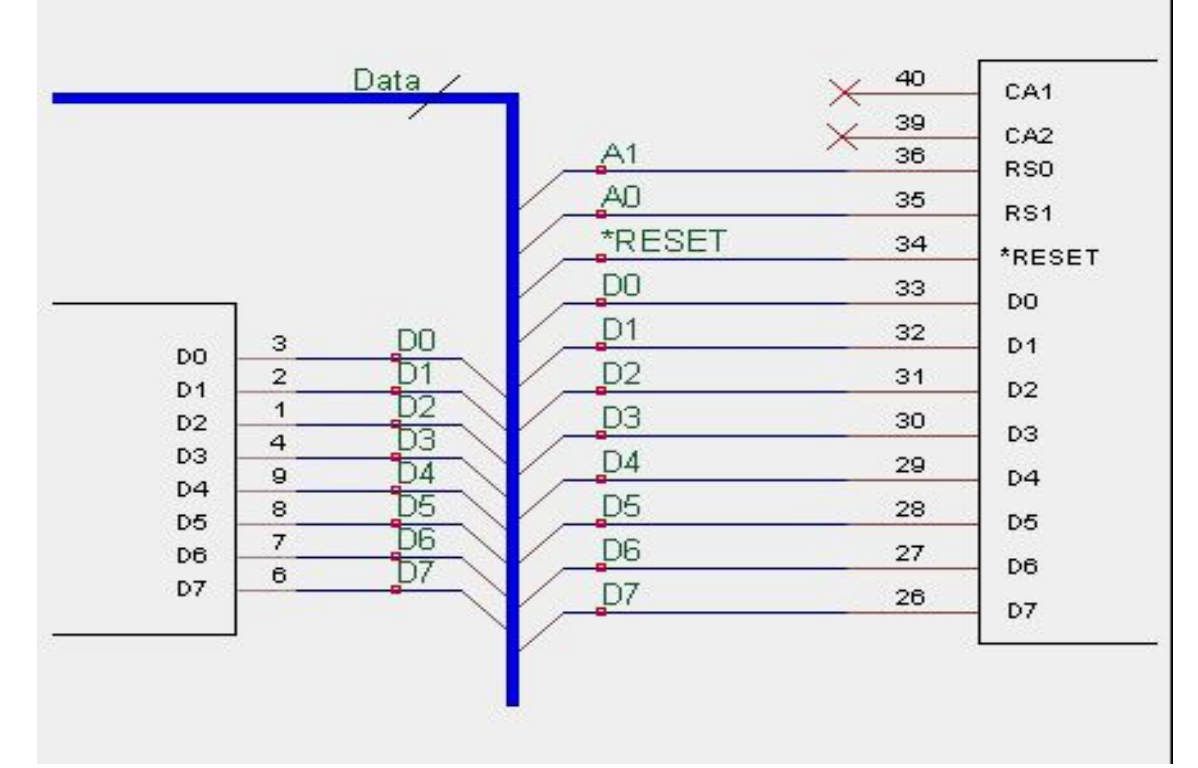

## Особенности создания схем: изменение масштаба

- Масштаб изображения можно изменить, используя значок с изображением лупы и нажимая в окне схемы левую или правую кнопку мыши. Быстро изменить масштаб можно, нажимая клавиши PageUp, PageDown.
- Установить номинальный масштаб можно, используя меню "Вид/Масштаб 100%". Изменить масштаб можно также используя меню "Вид/Увеличить масштаб" или меню "Вид/ Уменьшить масштаб".
- Для того, чтобы при большом увеличении масштаба интересующий пользователя элемент схемы оставался в центре экрана, необходимо предварительно его выделить мышкой.

#### Особенности создания схем:

#### экспорт в программы трассировки

- Используя показанное ниже меню "Экспорт", можно подготовить данные для программ разводки печатных плат(PCB-программ).
- Для этого необходимо:
- 1) Использовать схему с правильно соединенными элементами.
- 2) Корректно добавить аттрибут "Package", описывающий тип корпуса радиоэлемента.
- 3) Выбрать требуемый формат выходного файла для программы разводки печатной платы.
- В программе реализованы следующие форматы выходного файла: PADS-PCB, Eagle SCR и Protel.

Создать файл для РСВ программ Создать перечень элементов Создать файл описания схемы

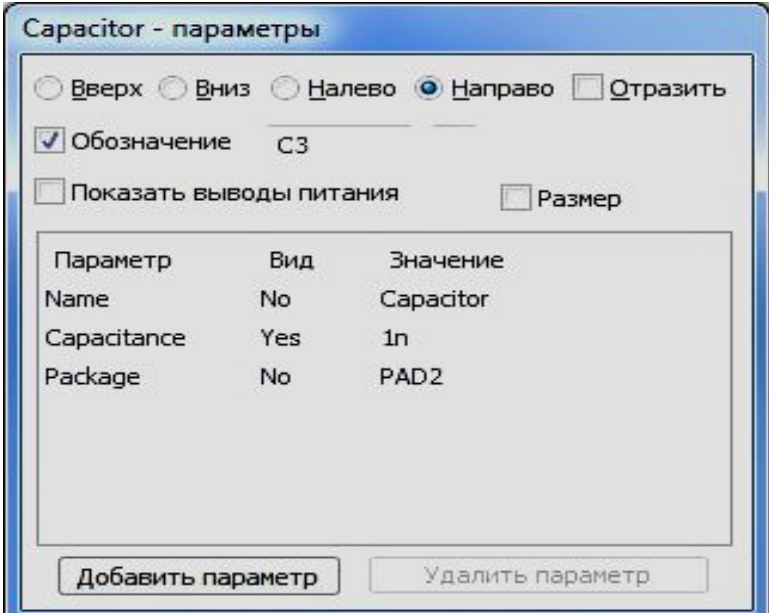

# Особенности создания схем: вывод на печать

Печать схемы производится с использованием окна задания параметров печати, показанного на рисунке

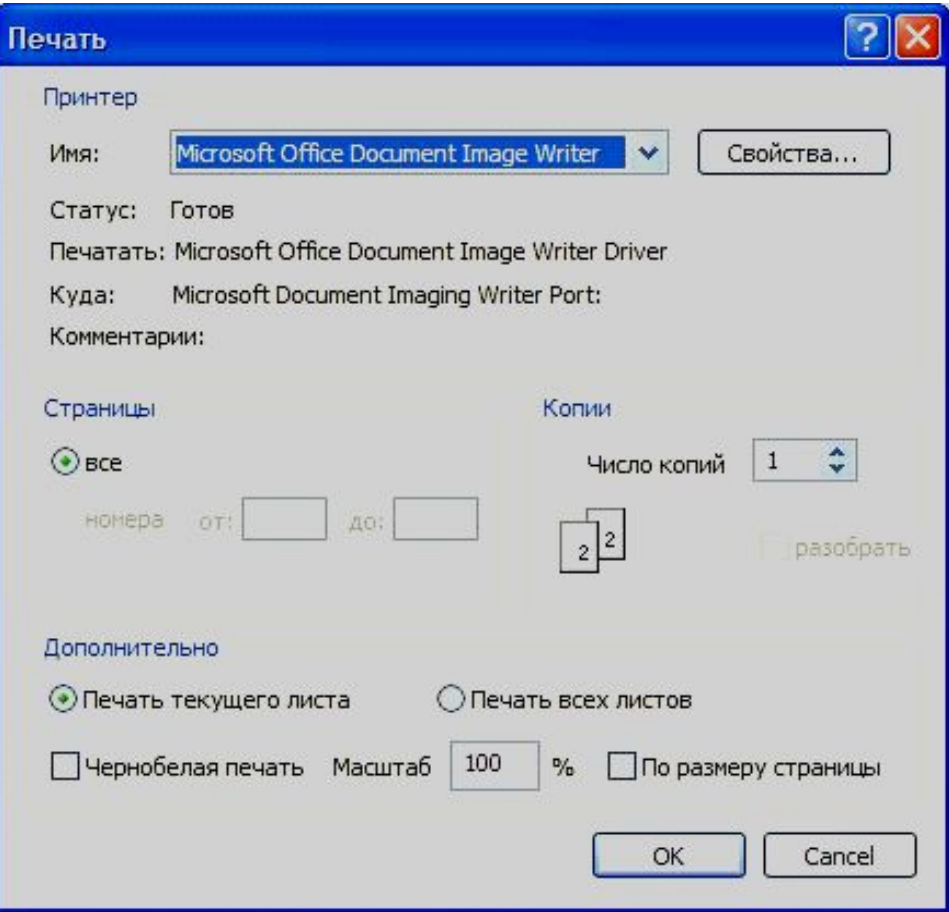

# Создание больших схем: схемы на нескольких листах (1)

- Для добавления нового листа в большую схему необходимо нажать правую кнопку мыши на закладке "Лист 1" ("Sheet 1") первого листа схемы и выбрать пункт "Вставить лист". Будет создан новый чистый лист для рисования продолжения большой схемы. Эту операцию можно повторить для создания дополнительных листов схемы.
- Все листы одной большой схемы будут иметь одинаковый размер страницы, однако, каждый отдельный лист может иметь свои собственные детали оформления. Все листы большой схемы записываются в один и тот же файл.
- Для осуществления связи между отдельными частями схемы, расположенными на отдельных листах, используются метки, имеющие одинаковые названия на разных листах. В этом случае можно генерировать связанное описание всей схемы, например, в виде Spice-файла.

При необходимости можно удалять или переименовывать листы большой схемы, нажимая правую кнопку мыши на названии листа внизу экрана.

- При удалении листа, его невозможно восстановить с помощью команды отмены.
- Далее представлена многозвенная схема СВЧ-фильтра, размещенная на двух листах.

# Создание больших схем: схемы на нескольких листах (2)

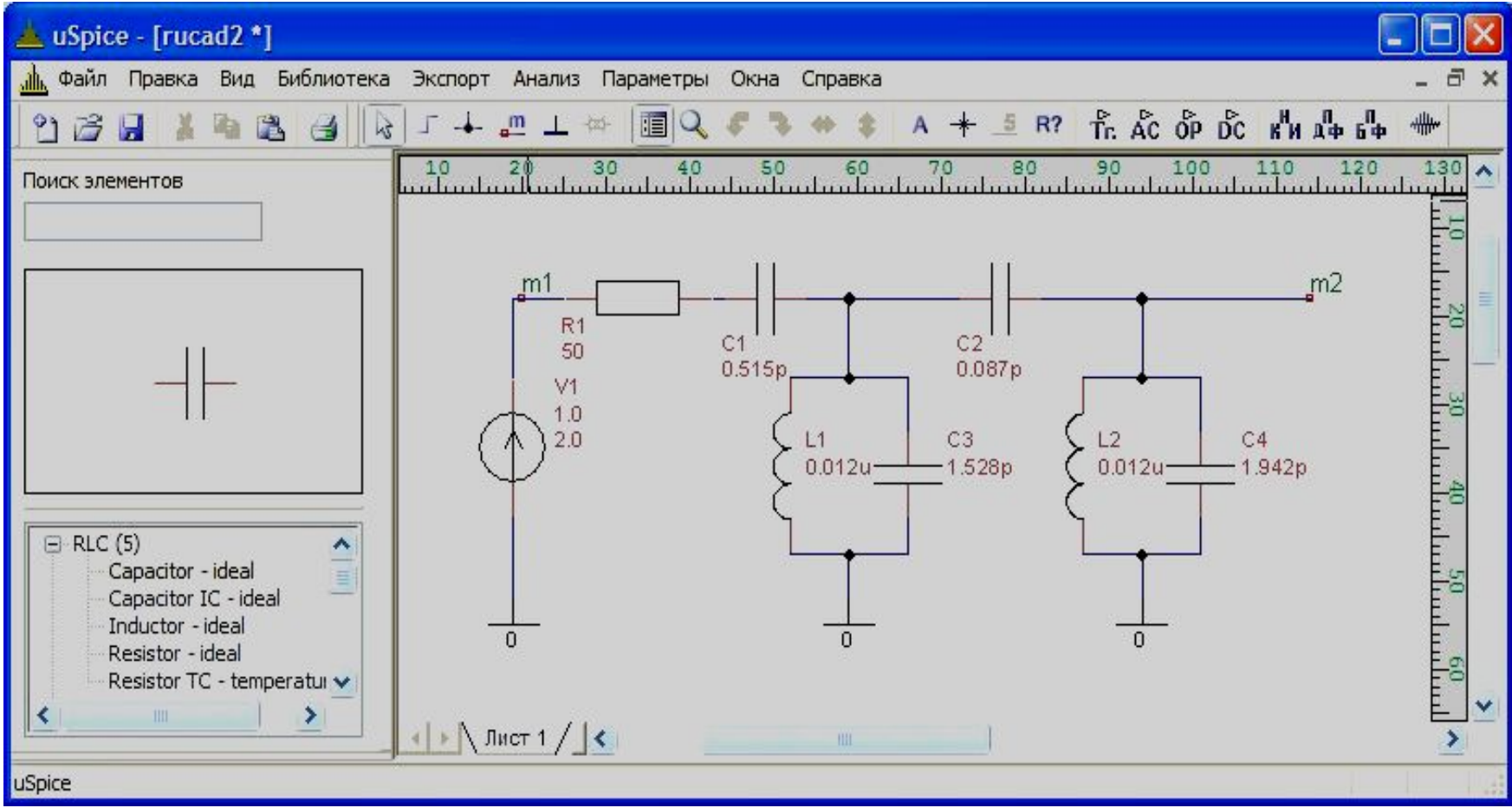

# Создание больших схем: схемы на нескольких листах (3)

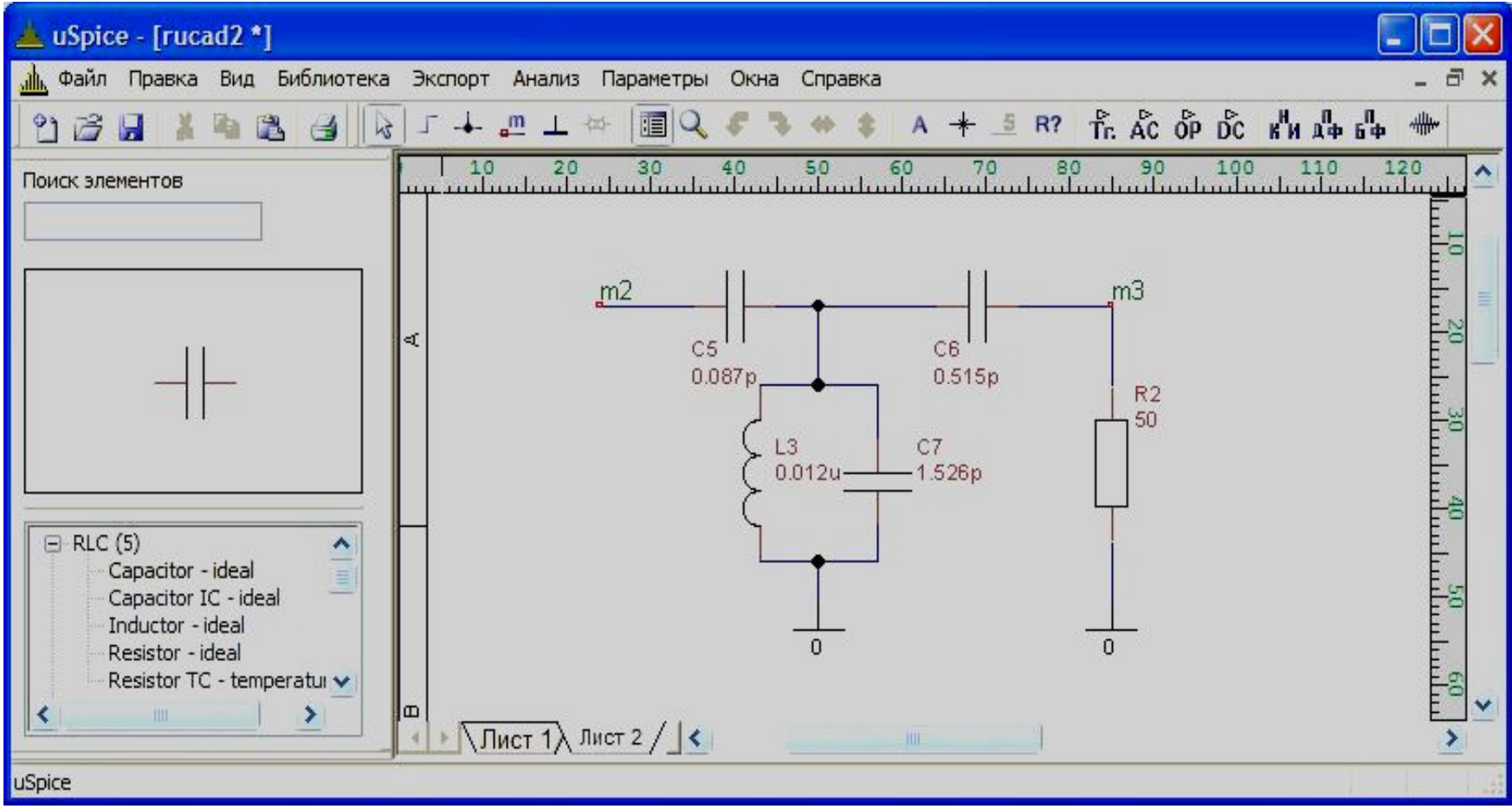

# Создание больших схем: использование подсхем (1)

- Изображение большой схемы можно улучшить, используя элементы-подсхемы (hierarchical symbol). Подсхему вначале нужно изобразить на отдельном листе. Чтобы связать наименования выводов будущего символа подсхемы с контактами самой подсхемы, в последней каждый внешний вывод отмечаем меткой. Все метки (выводы будущего элемента-подсхемы) должны иметь разные имена.
- Затем, используя меню "Правка/Создать элемент-подсхему", к листу с подсхемой добавляется отдельный лист, на котором, используя графические примитивы, нужно нарисовать символ подсхемы. Обычно это прямоугольник, в который вписывается название подсхемы, а к боковым сторонам добавляется соответствующее число выводов с именами, соответствующими именам меток подсхемы.
- Полученные изображения подсхемы и ее символа сохраняется в файл. Теперь элемент-подсхему можно вставить в основную большую схему, выбирая пункт меню "Правка/Вставить элемент-подсхему".
- Внедренный символ элемента-подсхемы используется также, как обычный символ из библиотеки. Он может быть перемещен, повернут на соответствующий угол, отражен и т.п. Как и в случае нескольких листов схемы, при расчете схем с элементами-подсхемами генерируется единое описание.
- Наименования выводов подсхемы (метки) можно использовать для расчета соотвествующих узловых напряжений.
- Далее приведена схема усилителя на ОУ с использованием элемента-подсхемы H1.

# Создание больших схем: использование подсхем (2)

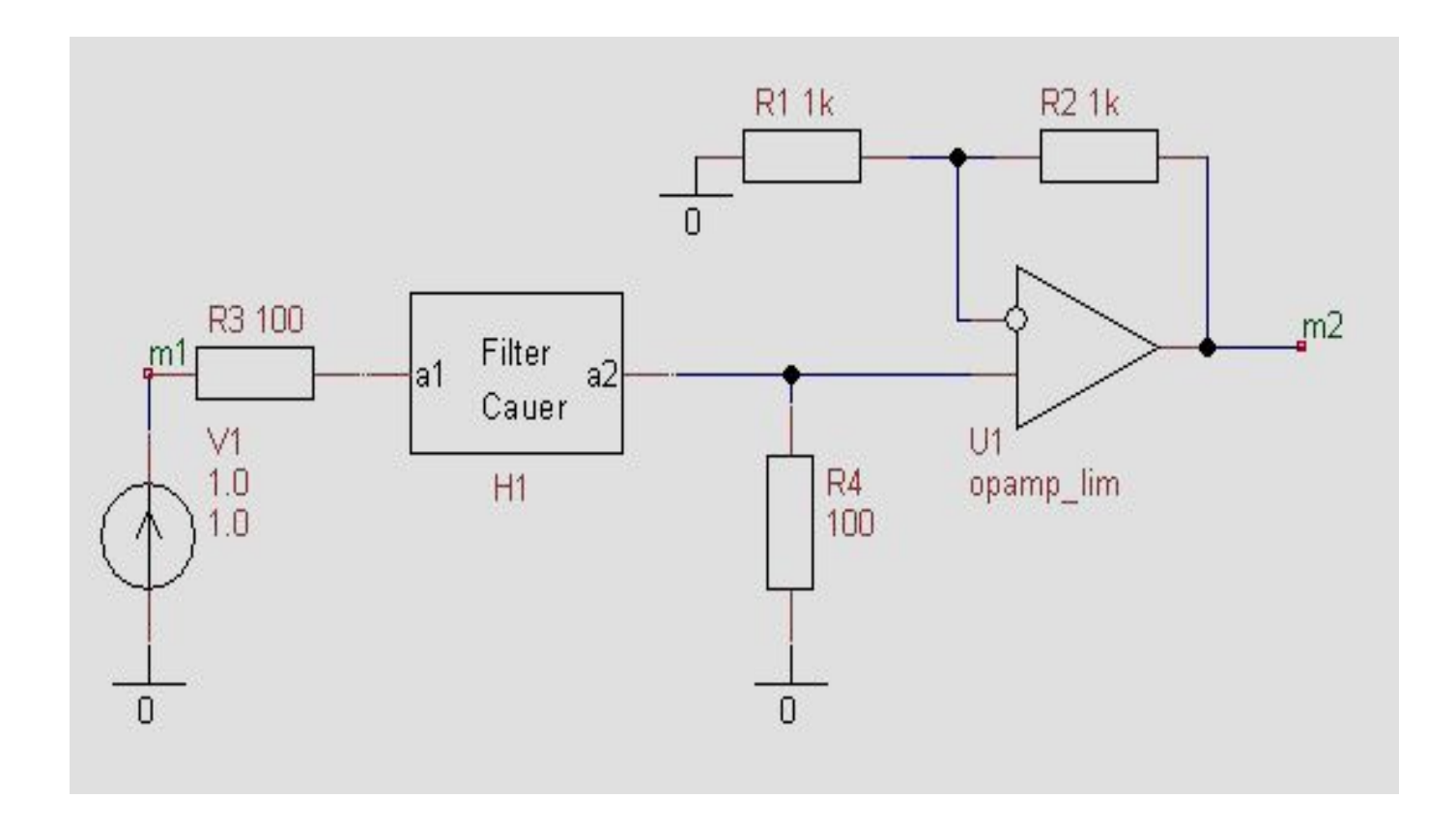

# Создание больших схем: использование подсхем (3)

Элемент-подсхема: метки выводов подсхемы a1и a2, соответствуют меткам на условном изображении элемента-подсхемы H1

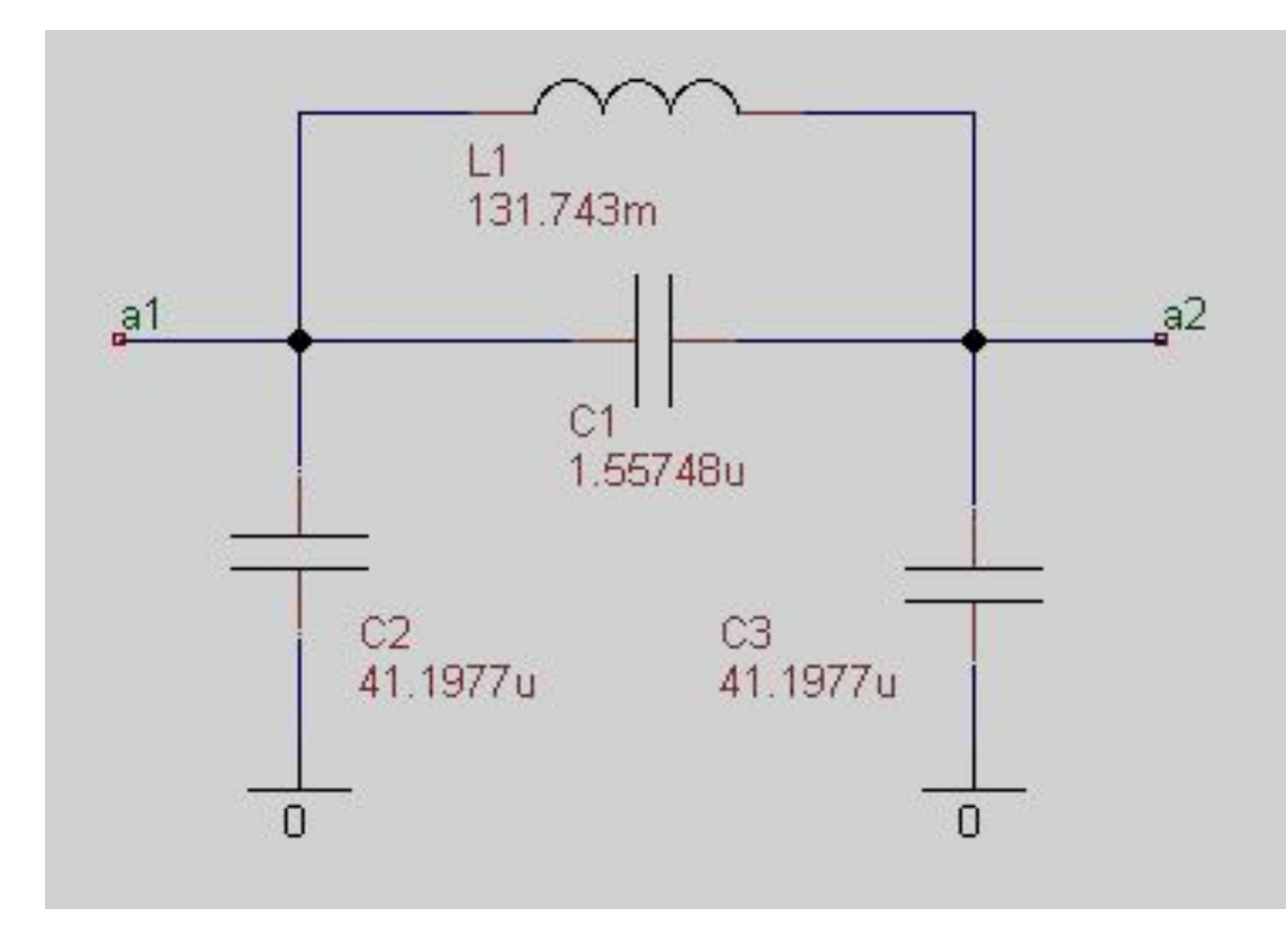

## Библиотека элементов

- В отдельную библиотеку собираются, как правило, однотипные элементы схемы. Пользователь, используя возможности программы, может легко создать новую библиотеку, или добавить в имеющуюся библиотеку свой собственный элемент, или изменить существующий элемент.
- Для работы с библиотеками выбираем пункт меню "Библиотека/Библиотеки элементов". Возникающее при этом окно с используемыми библиотеками показано на рисунке.

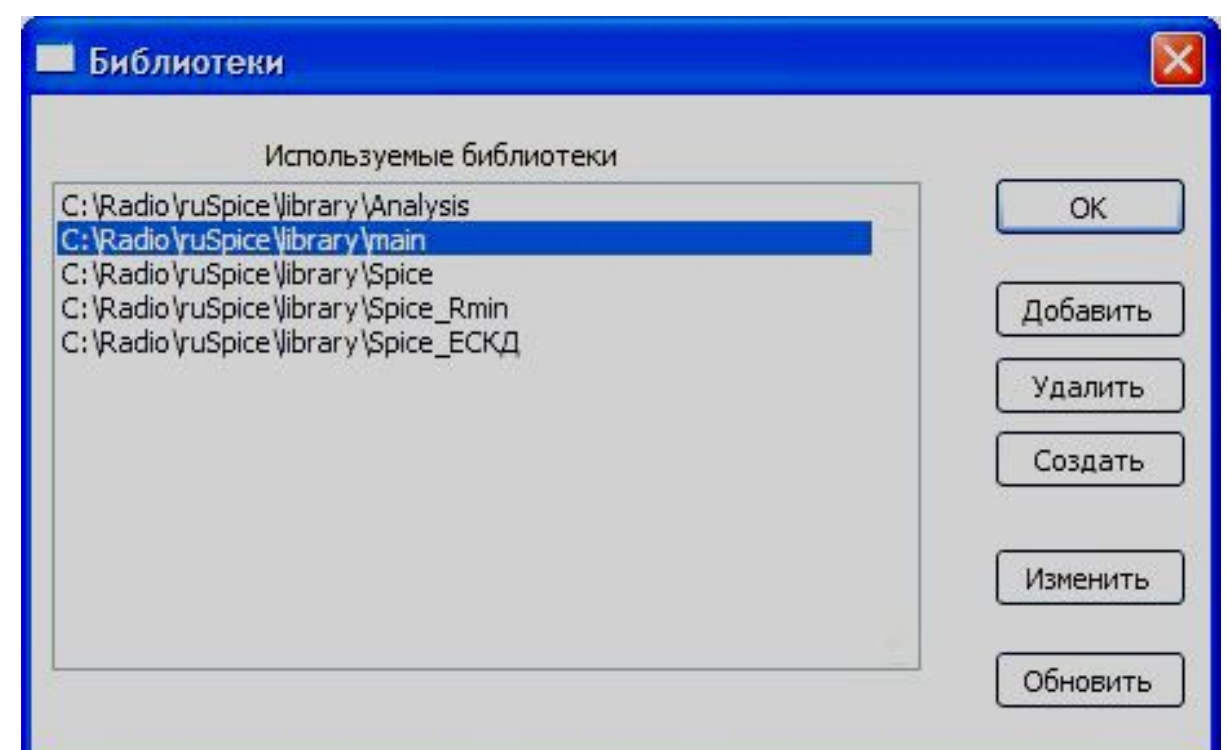

# Подробности в описании

• Программа uSpice сопровождается довольно подробным описанием (в формате .pdf), на основании которого была сделана эта презентация